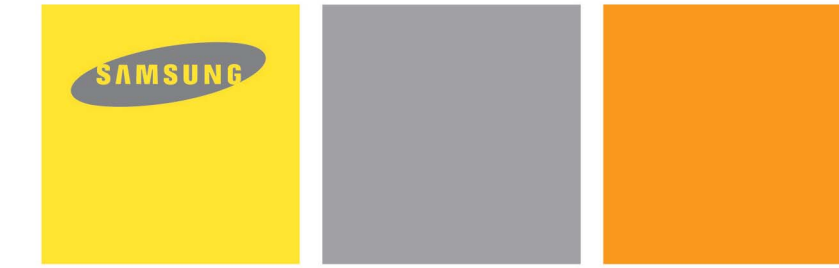

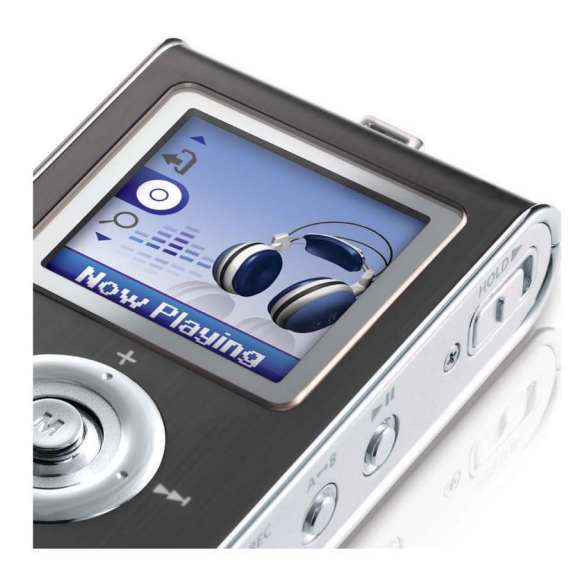

- Écran LCD 65 000 couleurs- Lecture de fichiers MP3, WMA,
- 
- audio ASF et Ogg Périphérique de stockage amovible Visionneuse de texte et d'images Enregistrement MP3 direct Réception de FM
- 
- 
- 
- 
- Son SRS WOW Surround Transfert de données haut débit USB 2.0
- Possibilité de mise à jour Batterie Lithium-Polymère rechargeable
- 

intégrée - Fonction d'enregistrement vocal

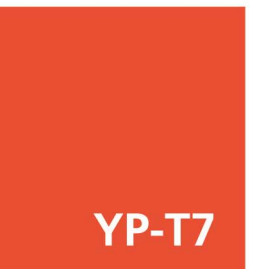

# Contenu

# Contenu

## I Préparation

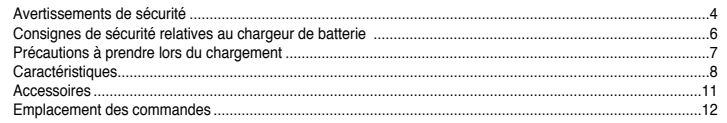

## I Connexion à l'ordinateur

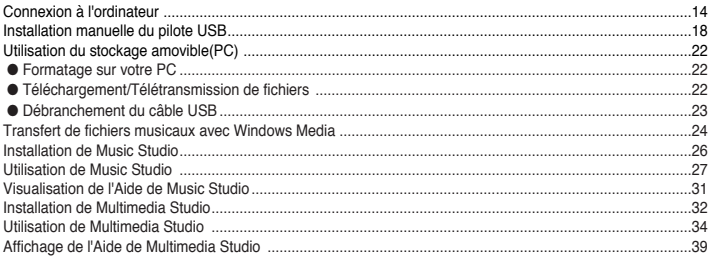

## I Utilisation de base

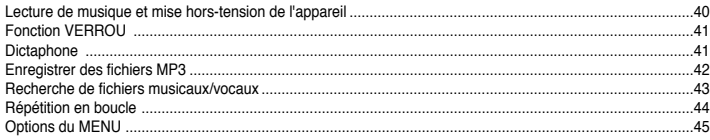

## I Utilisation avancée

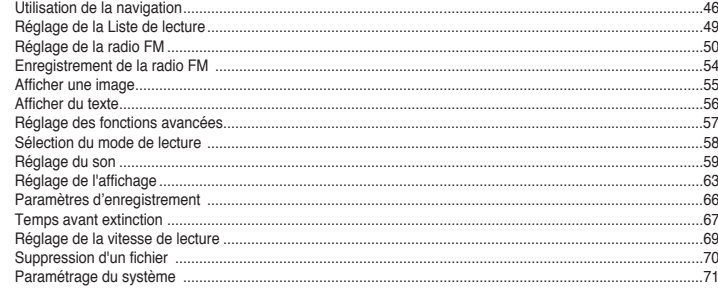

### **Annexe**

Tableau MENU ...

## I Service à la clientèle

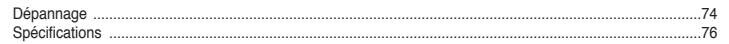

 $.73$ 

# **Avertissements de sécurité**

Lisez et assurez-vous de comprendre intégralement les consignes afin d'éviter de vous blesser et d'endommager l'appareil.

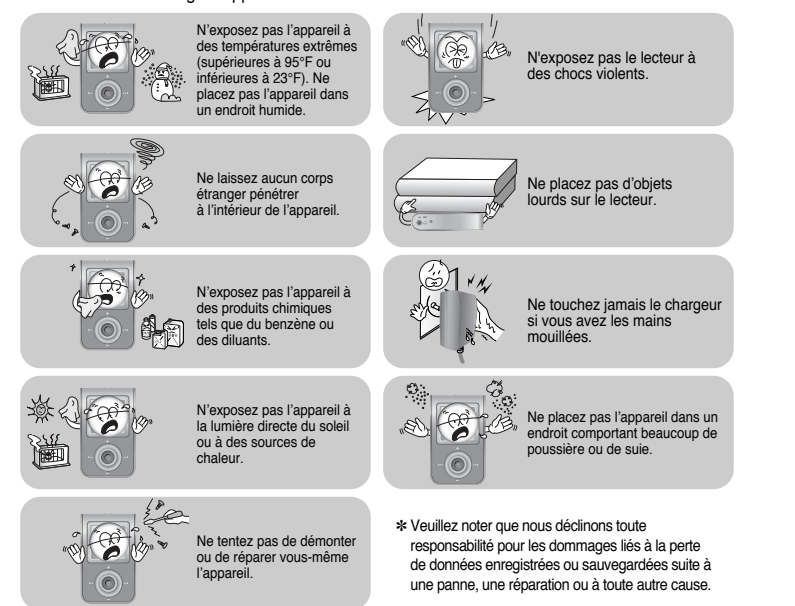

## **Avertissements de sécurité**

#### **IÉcouteurs**

#### **Suivez les consignes de sécurité relatives à la circulation**

- N'utilisez pas les écouteurs en conduisant une voiture ou en circulant à vélo. Cela est non seulement dangereux mais également interdit par la loi.
- Vous risquez d'avoir un accident si le volume des écouteurs est trop élevé lorsque vous marchez dans la rue.

#### **Protégez vos oreilles**

- Ne montez pas le volume trop haut.
- Les médecins émettent des mises en garde contre l'exposition prolongée à des volumes excessifs.
- Cessez d'utiliser l'appareil ou baissez le volume si vous ressentez des bourdonnements d'oreilles.

### **Conditions ambiantes d'utilisation**

- Température ambiante :  $5^{\circ}$ C ~  $35^{\circ}$ C (41°F ~  $95^{\circ}$ F)
- $\bullet$  Humidité : 10 % ~ 75 %

### **Informations relatives à l'environnement**

- Conformez-vous aux directives locales concernant l'élimination des déchets lorsque vous vous débarrassez d'emballages, de piles et d'appareils électroniques usagés.
- L'emballage de votre lecteur est constitué de carton, de polyéthylène, etc., et ne comporte aucun matériau inutile.

**5**

# **Consignes de sécurité relatives au chargeur de batterie Précautions à prendre lors du chargement**

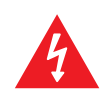

### L'ouverture du boîtier risque d'entraîner un choc électrique. **ATTENTION**

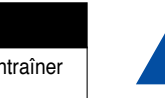

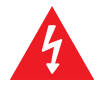

Les pièces non isolées contenues dans le chargeur peuvent provoquer un choc électrique. Pour votre sécurité, n'ouvrez pas le boîtier du chargeur.

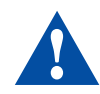

Lisez ce manuel de l'utilisateur afin d'éviter tout problème pouvant survenir lors de l'utilisation du chargeur.

## *Avertissement*

- N'utilisez pas le chargeur à proximité d'une source d'eau afin d'éviter tout risque d'incendie ou de choc électrique.

### Attention

- Afin d'éviter tout risque de choc électrique, n'utilisez le chargeur que sur une prise de courant correspondant à la forme de la fiche du transformateur.

- Assurez-vous que la fiche du chargeur est complètement insérée dans la prise murale.

Le chargeur est fourni avec votre lecteur.

- **Branchez le chargeur dans une prise murale.**
- ❈ Lorsque la batterie est entièrement rechargée, le message "FULLY CHARGED" apparaît à l'écran.
- ❈ L'appareil peut également être rechargé lentement grâce à l'alimentation fournie par votre ordinateur par l'intermédiaire du câble USB.
- ❈ Le temps de charge de la batterie en temps normal est d'environ 2 heures.

## **Attention**

- Afin d'éviter tout risque d'incendie, ne laissez pas la batterie se recharger plus de 12 heures.
- Ne branchez pas plusieurs appareils sur la même prise murale.
- N'utilisez jamais une batterie rechargeable ou un chargeur endommagé.
- Lorsque vous utilisez une batterie rechargeable pour la première fois ou lorsque celle-ci
- <sup>n</sup>'a pas servi pendant plusieurs mois, commencez par la recharger complètement.
- Une surcharge risque de réduire la durée de vie de votre batterie.
- La batterie rechargeable est un consommable et sa capacité va diminuer progressivement.
- Afin de prolonger la durée de vie de votre batterie, utilisez la batterie entièrement rechargée jusqu'à ce qu'elle soit entièrement déchargée puis rechargez-la de nouveau complètement avant de la réutiliser. Si vous rechargez une batterie qui n'est pas entièrement déchargée, le temlps de fonctionnement de celle-ci en sera diminué. Dans ce cas, répétez un cycle pleine charge
- (décharge complète et recharge complète) plusieurs fois.
- Ne laissez aucun object métallique, tels que colliers ou pièces de monnaie, entrer en contact avec les bornes (pièces métalliques) du chargeur et de la batterie rechargeable intégrée.
- Cela risquerait de provoquer un incendie ou un choc électrique.
- **7** Ne touchez jamais le chargeur si vous avez les mains mouillées.

**FRE** 

# **Écran LCD 65 000 couleurs**

● L'écran LCD 65 000 couleurs permet d'afficher les fichiers image.

# **Lecture de fichiers MP3, WMA, audio ASF et Ogg**

● Le lecteur prend en charge la lecture des fichiers MP3, WMA, audio ASF et Ogg (Ogg Vorbis). ❉ OGG est un nouveau format de compression audio gratuit, ouvert et qui ne fait l'objet d'aucun brevet. Pour plus d'informations, consultez le site www.vorbis.com

## **Périphérique de stockage amovible**

● Vous pouvez facilement copier et coller des fichiers dans le lecteur à l'aide de l'explorateur Windows.

## **Visionneuse de texte et d'images**

● Le lecteur peut être utilisé comme visionneuse de texte et d'images afin d'afficher des e-books ou des images enregistrés.

# **Enregistrement MP3 direct**

● Vous pouvez convertir la musique provenant de CD, de cassettes et de la radio en fichiers MP3 sans l'aide d'un PC.

# **Réception de FM**

● Écouter une émission FM devient un jeu d'enfant avec les fonctions Auto Search (Recherche auto) et Frequency Memory (Mémo. fréquences).

# **Son SRS WOW Surround**

● La fonction Surround 3D (SRS) ajoute de l'espace au son.

# **Transfert de données haut débit USB 2.0**

● Vitesse de transfert maximum des données de 70 Mo/s.

# **Caractéristiques Accessoires**

**11**

# **Possibilité de mise à jour**

● Vous pouvez mettre à jour les programmes intégrés le cas échéant. Veuillez vérifier la présence de mises à jour sur la page d'accueil du site http://www.samsung.com.

# **Batterie Lithium-Polymère rechargeable intégrée**

● La batterie au lithium rechargeable intégrée permet jusqu'à 10 heures de lecture. ❉ Cette durée peut varier en fonction du type d'utilisation.

# **Fonction d'enregistrement vocal**

● Vous pouvez effectuer des enregistrements vocaux de haute qualité.

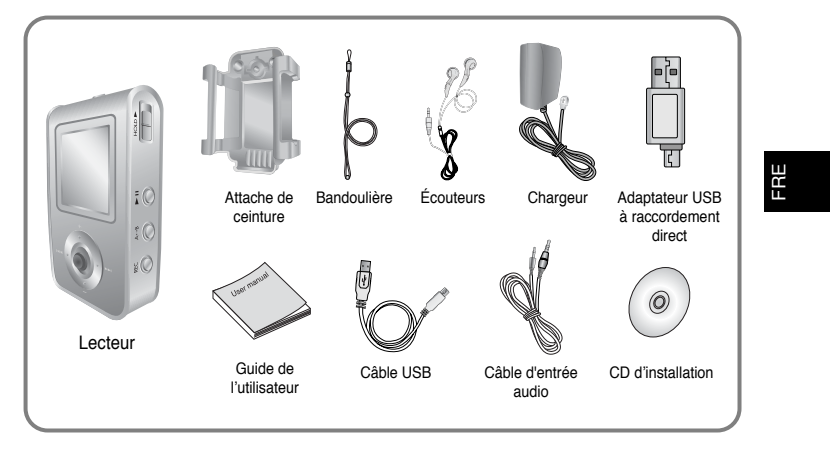

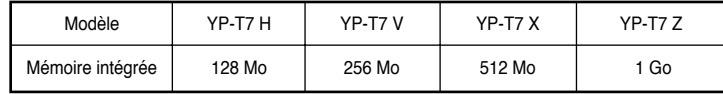

● La capacité de la mémoire utile incorporée est inférieure à ce qui est spécifié puisque le micrologiciel interne utilise également une partie de la mémoire.

● Les caractéristiques des accessoires sont susceptibles d'être modifiées sans préavis à des fins d'amélioration.

# **Emplacement des commandes Emplacement des commandes**

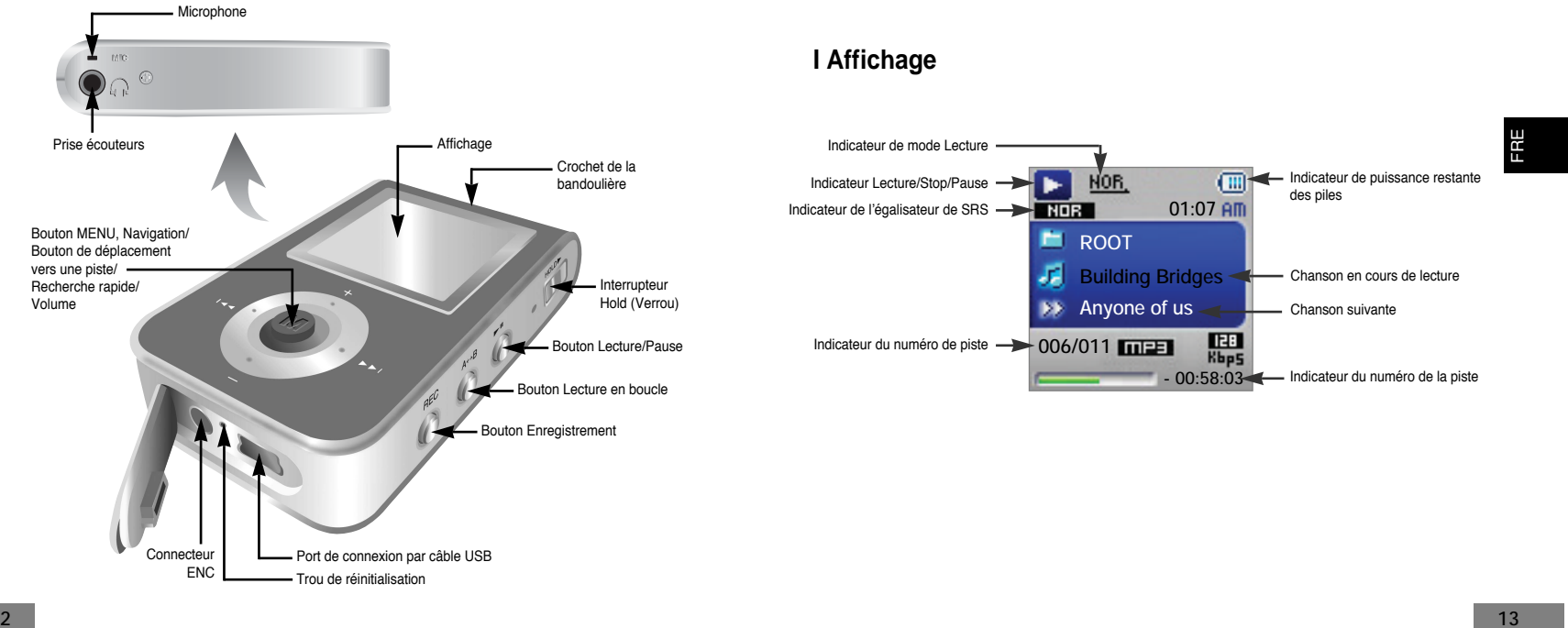

# **Connexion à l'ordinateur**

## **Connexion à l'ordinateur**

#### **Configuration système nécessaire.**

Le PC doit avoir au minimum la configuration suivante:

- Pentium 200 MHz ou plus.
- Windows 98 SE/ME/2000/XP.
- 40 Mo d'espace disque disponible
- Lecteur de CD-ROM. (double vitesse au minimum)
- Prise en charge du port USB (2.0).
- Carte graphique VGA.

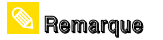

- Connectez-vous à votre PC en tant qu'administrateur (Utilisateur principal) et installez le logiciel fourni (Music / Multimedia Studio) pour Windows 2000 ou XP. Dans le cas contraire, le logiciel risque de ne pas être correctement installé.

 Pour Windows 98/98SE, installez le pilote USB avant de connecter le lecteur au PC.

### **Installation du logiciel**

 $\boldsymbol{I}$  Insérez le CD d'installation dans le lecteur de CD-ROM.Sélectionnez **[Install Player USB Driver].**

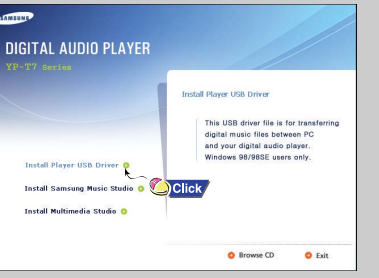

### *2* Suivez les instructions à l'écran pour terminer l'installation.

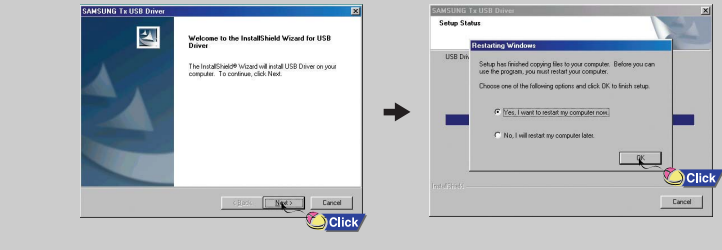

**Suite...**

# **Connexion à l'ordinateur**

## **I Connexion du lecteur à un PC au moyen d'un câble USB**

- *1* Connectez le câble USB au port USB de votre ordinateur.
- *2* Connectez l'autre extrémité du câble USB au port de connexion USB situé au bas du lecteur.
- Si vous débranchez le câble USB de votre PC lors de l'exécution d'une instruction ou si vous effectuez une initialisation pendant l'installation du pilote USB, votre PC risque de ne pas fonctionner correctement.
- *3* Si le pilote USB est installé, un message apparaît indiquant la recherche d'un nouveau périphérique. Il est possible que l'écran d'affichage ne puisse être visualisé au cours de l'installation. Sélectionnez le gestionnaire de périphériques pour vérifier que l'installation s'est terminée avec succès.

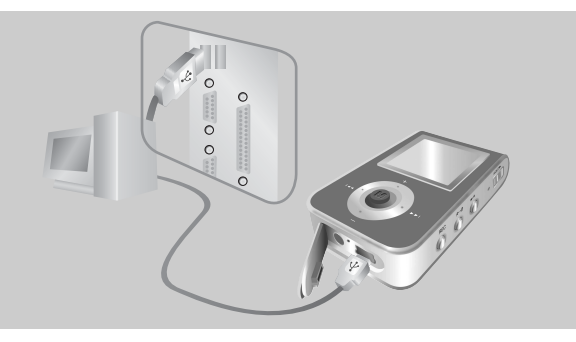

*4* Lors de l'installation du pilote USB, "SAMSUNG YP-T7 USB Device" apparaît dans les **[System Properties]** ➝ **[Device Manager]**.

**Connexion à l'ordinateur**

#### **Vérification du pilote USB**

Windows 98 :

 **Control Panel** ➝ **System** ➝ **Device Manager** ➝ **Disk Drives** ➝ **SAMSUNG YP-T7** Windows 2000/XP :

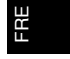

 **Start** ➝ **Settings** ➝ **Control Panel** ➝ **System** ➝ **Hardware** ➝ **Device Manager** ➝ **Disk Drives** ➝ **SAMSUNG YP-T7 USB Device**

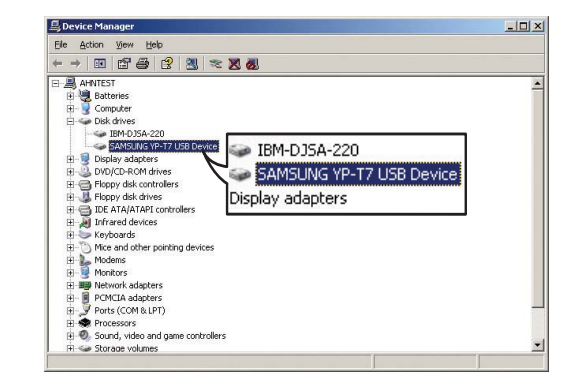

# **Installation manuelle du pilote USB Installation manuelle du pilote USB**

 $\boldsymbol{I}$  Si le pilote ne s'installe pas automatiquement, suivez les instructions ci-dessous pour installer le pilote USB manuellement.

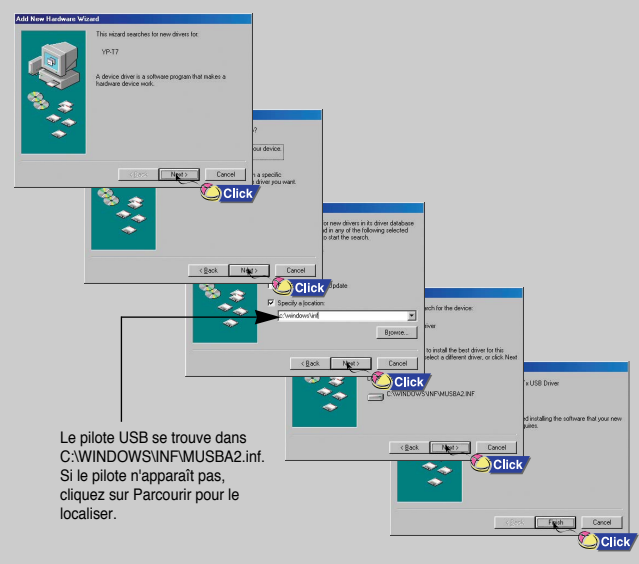

### $2$  Sélectionnez [Control Panel]  $\rightarrow$  [System]  $\rightarrow$  [Device Manager].

### $\beta$  Cliquez sur [YP-T7].

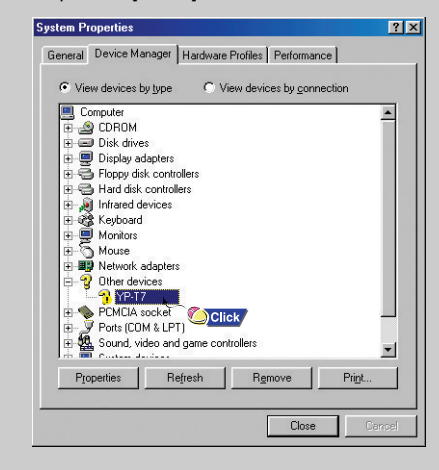

# FRE

**18**

# **Installation manuelle du pilote USB Installation manuelle du pilote USB**

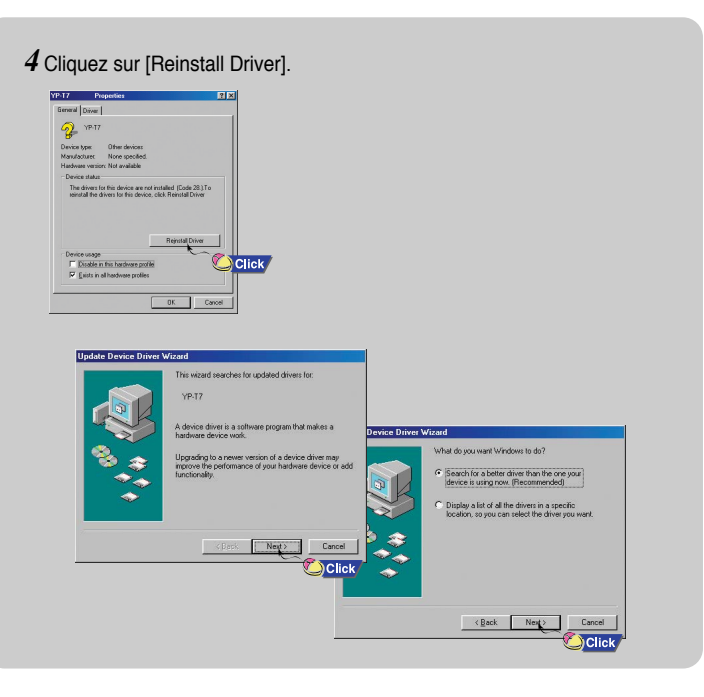

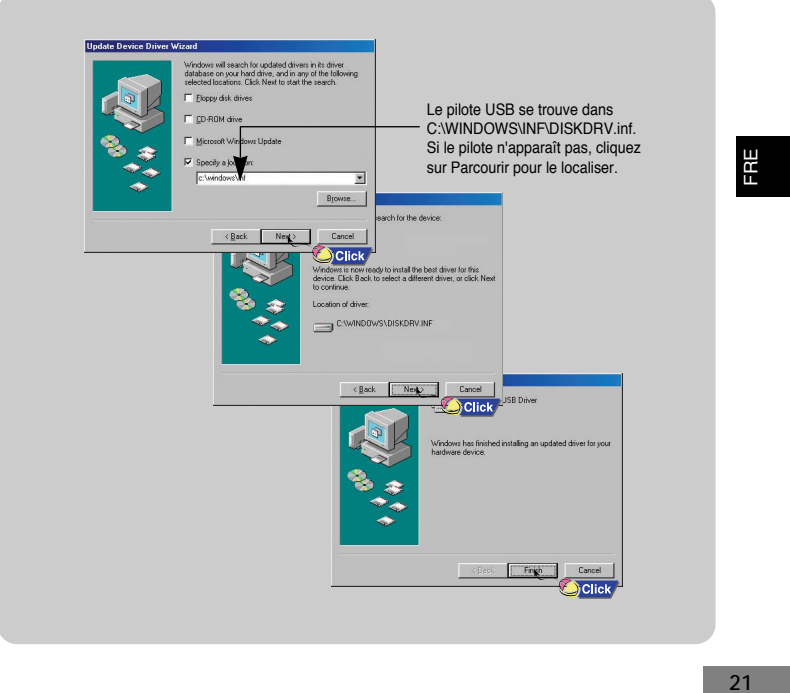

# **Utilisation du stockage amovible(PC) Utilisation du stockage amovible(PC)**

*2* Appuyez sur le bouton **[Start]**.

 $\bigcirc$ Click

● Tous les fichiers enregistrés seront formatés. ● Vous pouvez changer le nom du disque

### **I Formatage sur votre PC**

*1* Sélectionnez l'icône du disque amovible et cliquez sur le bouton droit de la souris pour sélectionner **[Format].**

Documents and Settings

Format Eiect C Click

P vacce

**St** Level Onk (0:)<br>
Pie Edit Now Powering Tods Pilp<br> **C** Radi - Ch - (3)<br>
Fabires<br>
Andres - X<br>
<br>
Andres - X<br>
<br> **C** - 2

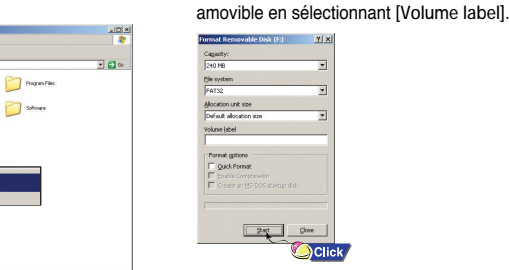

## **Attention**

- Soyez très attentif car les fichiers formatés ne peuvent pas être récupérés.

### **I Téléchargement/Télétransmission de fichiers**

*1* Connectez le lecteur à votre PC à l'aide du câble USB fourni.

*2* Ouvrez l'Explorateur Windows sur le PC.

● Un disque amovible s'affiche dans l'explorateur Windows.

**22**

- *3* Sélectionnez les fichiers à enregistrer. Faites-les glisser dans les dossiers correspondants du disque amovible.
- Mettez les fichiers musicaux sur le disque amovible, les fichiers texte dans le dossier TEXT et les fichiers image dans le dossier IMAGE.

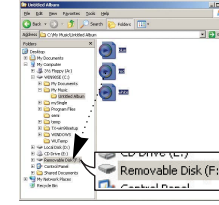

### **Attention**

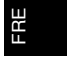

- La déconnexion du câble USB alors que des fichiers sont en cours de chargement ou de téléchargement risque d'entraîner un dysfonctionnement du lecteur. - L'ordre dans lequel les fichiers musicaux sont affichés dans l'Explorateur Windows peut être différent de l'ordre dans lequel les

fichiers sont lus sur votre lecteur.

### **I Débranchement du câble USB**

Après avoir terminé la transmission de fichiers, vous devez débrancher le câble de la manière suivante :

*1* Cliquez deux fois sur la flèche verte de la barre des tâches dans l'angle inférieur droit de la fenêtre.

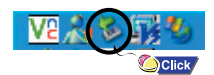

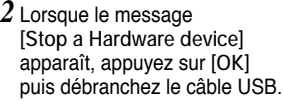

.<br>Select the device you want to unplay or eject, and then click Stop TVI<br>Windows ratifies you that it is sale to do so unplay the device from you  $\rightarrow$  $\begin{array}{|c|c|c|c|}\hline \quad & \quad & \\\hline \quad & \quad & \\\hline \end{array}$ **DClick**  $\begin{tabular}{|c|c|c|c|} \hline \textbf{Dopofat} & \textbf{2--} \end{tabular}$ **OClick 23**

# **Transfert de fichiers musicaux avec Windows Media**

### **I Téléchargement de fichiers WMA sécurisés**

**Assurez-vous de télécharger le fichier WMA sécurisé que vous avez acheté sur un site payant** ✻ **à l'aide de Windows Media Player version 9 ou supérieure. Une fois le fichier téléchargé, sauvegardez-le dans un dossier sur votre ordinateur.** 

✻ **Sites payants :**

www.walmart.com, www.buymusic.com, www.musicnow.com, www.napster.com, etc.

*1* Branchez le lecteur sur votre ordinateur.

### *2* Exécutez Windows Media Player10.

● Sur le bureau, sélectionnez **[Start]** <sup>→</sup> **[Programs]** <sup>→</sup> **[Accessories]** <sup>→</sup> **[Entertainment]** <sup>→</sup> **[Windows Media Player10]** in the desktop.

### *3* Sélectionnez **[Sync].**

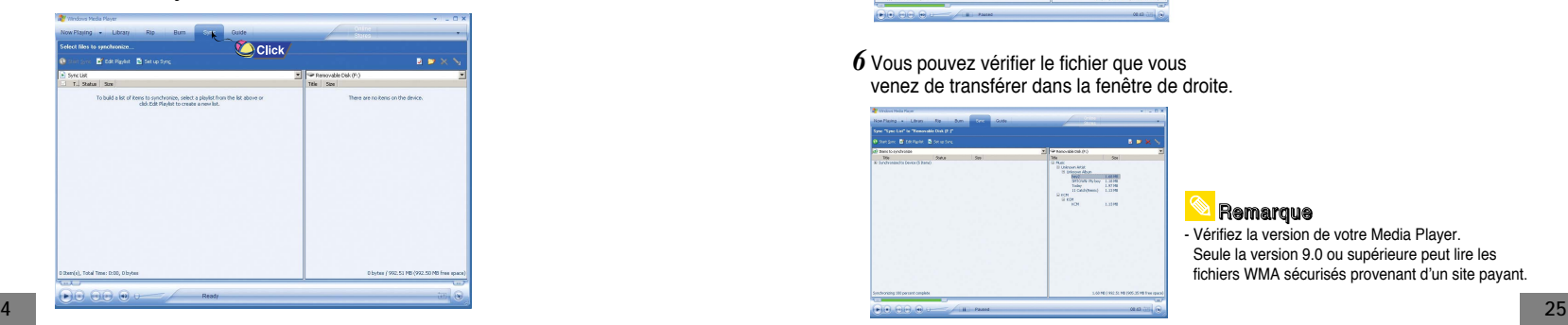

# **Transfert de fichiers musicaux avec Windows Media**

*4* Une fois la fenêtre **[Sync]** ouverte,

sélectionnez sur votre ordinateur le fichier à transférer vers le lecteur à l'aide de Windows Explorer. Faites un glisser-déposer du fichier à gauche de la fenêtre **[Sync List]**.

*5* Appuyez sur le bouton **[Start Sync]** dans l'écran principal.

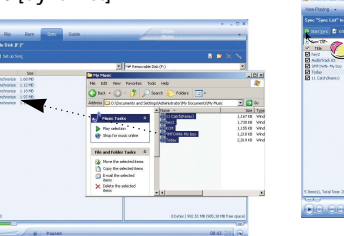

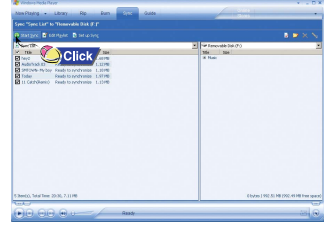

*6* Vous pouvez vérifier le fichier que vous venez de transférer dans la fenêtre de droite.

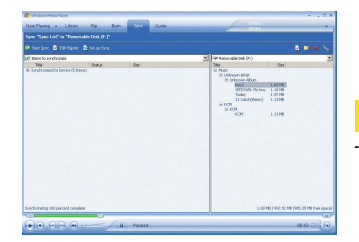

### Remarque

- Vérifiez la version de votre Media Player. Seule la version 9.0 ou supérieure peut lire les fichiers WMA sécurisés provenant d'un site payant.

ENG

# **Installation de Music Studio**

Music Studio est un programme qui vous permet de lire des fichiers musicaux sur votre PC.

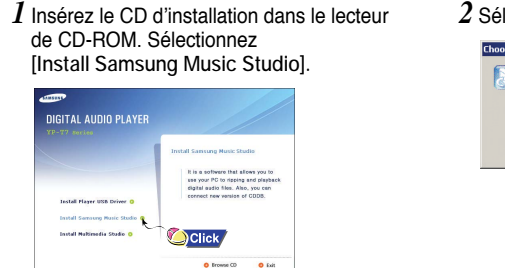

- *2* Sélectionnez la langue. Select the language for this installation for the choices help  $-$  OK Cancel Click
- $\beta$  Suivez les instructions à l'écran pour terminer l'installation.

**26**

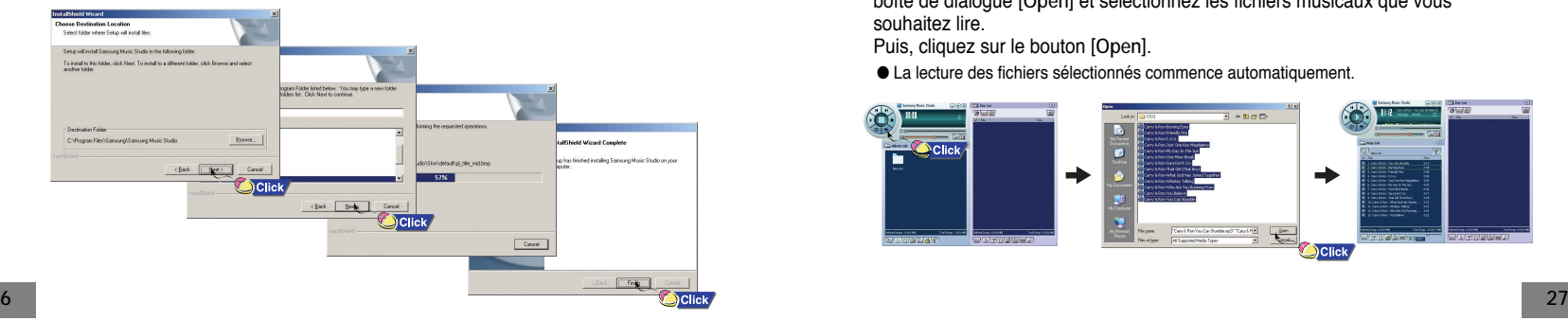

# **Utilisation de Music Studio**

### **Lecture de musique**

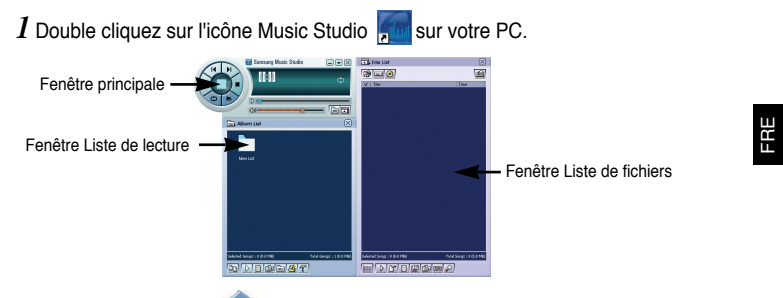

- Suivez les instructions a l'ecran pour terminer l'installation.<br>• Veuillez vous reporter à l'Aide pour plus d'informations concernant l'utilisation de Music Studio.<br>• boîte de dialoque [Open] et sélectionnez les fichiers m souhaitez lire.
	- Puis, cliquez sur le bouton **[Open]**.
	- La lecture des fichiers sélectionnés commence automatiquement.

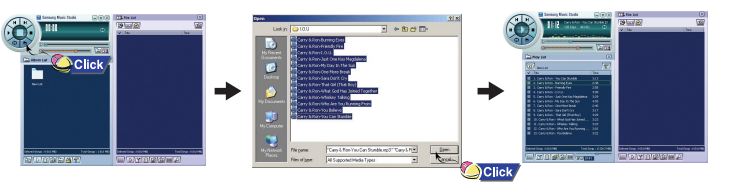

# **Utilisation de Music Studio**

Vous pouvez créer un album qui contiendra un groupe constitué de vos chansons préférées en vue de leur lecture.

### **I Créer un album**

*1* Double cliquez sur l'icône Music Studio sur votre PC.

- *2* Cliquez sur le bouton **[Album List]** de la fenêtre Liste de lecture.
- La fenêtre Liste d'albums apparaît.

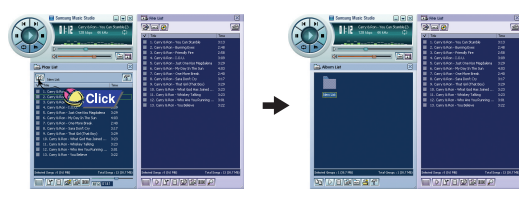

- *3* Faites un clic droit pour sélectionner **[New Group]** et ouvrir la boîte de dialogue **[New Album]**. Donnez un nouveau nom et attribuez une image au nouvel album.
- Pour ajouter un fichier d'image à votre album, cliquez sur Ouvrir (Open) à droite de la fenêtre de l'image d'album et sélectionnez l'image souhaitée sur votre ordinateur.

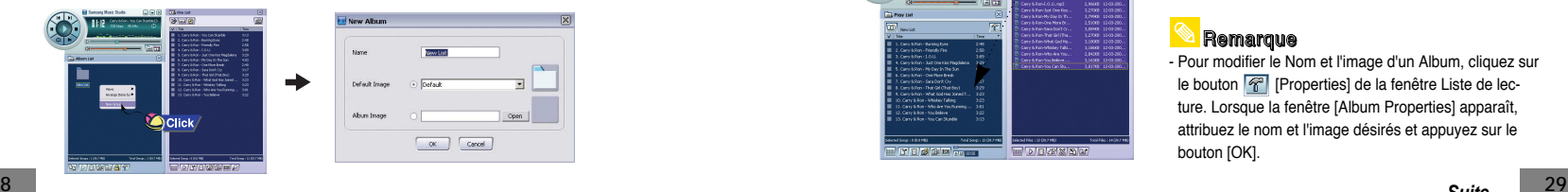

# **Utilisation de Music Studio**

*4* Une fois le nouvel album créé, cliquez sur le bouton **[To HDD Mode]** de la fenêtre Liste de fichiers pour sélectionner les fichiers musicaux présents sur votre ordinateur.

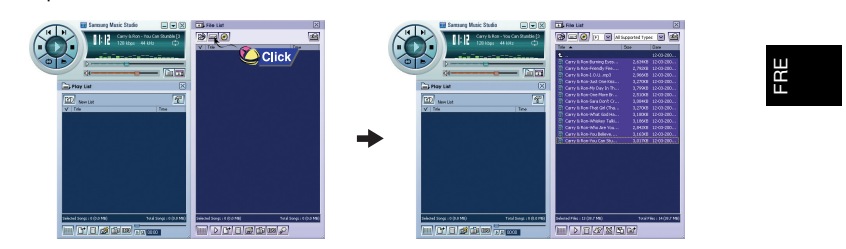

*5* Faites glisser et déposez les fichiers musicaux sélectionnés dans la fenêtre Liste de lecture.

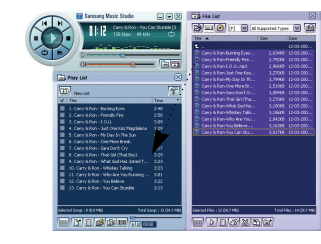

### **Remarque**

- Pour modifier le Nom et l'image d'un Album, cliquez sur le bouton <sup>[</sup>
<sup>1</sup> [Properties] de la fenêtre Liste de lecture. Lorsque la fenêtre [Album Properties] apparaît, attribuez le nom et l'image désirés et appuyez sur le bouton [OK].

**Suite...**

# **Utilisation de Music Studio**

# **Visualisation de l'Aide de Music Studio**

Vous pouvez convertir les pistes d'un CD audio au format MP3 ou WMA (Windows Media Audio) à l'aide de Music Studio.

### **I Convertir des formats de fichiers musicaux**

*1* Double cliquez sur l'icône Music Studio sur votre PC.

*2* Insérez un CD audio dans votre lecteur de CD et cliquez sur le bouton **[To CD-ROM Mode]** de la fenêtre Liste de fichiers.

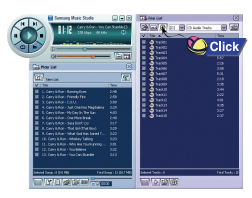

**Remarque** 

*3* Après avoir sélectionné les pistes à convertir, cliquez avec le bouton droit de la souris pour choisir le format de fichier.

● Les pistes sont converties dans le format sélectionné.

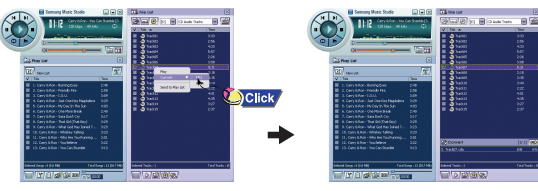

### **30**

**0**<br>**31**<br>**1.** Les fichiers convertis sont enregistrés dans le dossier C:\My Music. **31** 

Lancez Music Studio et appuyez sur le bouton F1.

● L'aide apparaît.

Déplacez la flèche vers le haut de Music Studio et cliquez avec le bouton droit de la souris.

● Cliquez sur Aide et la fenêtre Aide apparaît.

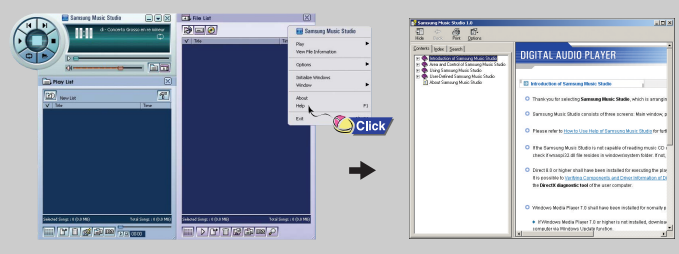

### **Remarque**

- La technologie de reconnaissance de musique et des données associées sont fournies par Gracenote et Gracenote CDDB® Music RecognitioSM.

- CDDB est une marque déposée appartenant à Gracenote. Le logo et logotype Gracenote, le logo et logotype Gracenote CDDB, ainsi que le logo "Powered by Gracenote CDDB" sont des marques appartenants à Gracenote. Music Recognition Service et MRS sont des marques de service de Gracenote.

# **Installation de Multimedia Studio**

## **Installation de Multimedia Studio**

● Multimedia Studio est un programme qui prend en charge la modification d'images, la lecture de séquences vidéo et la conversion de format, ainsi que la création d'albums multimédia.

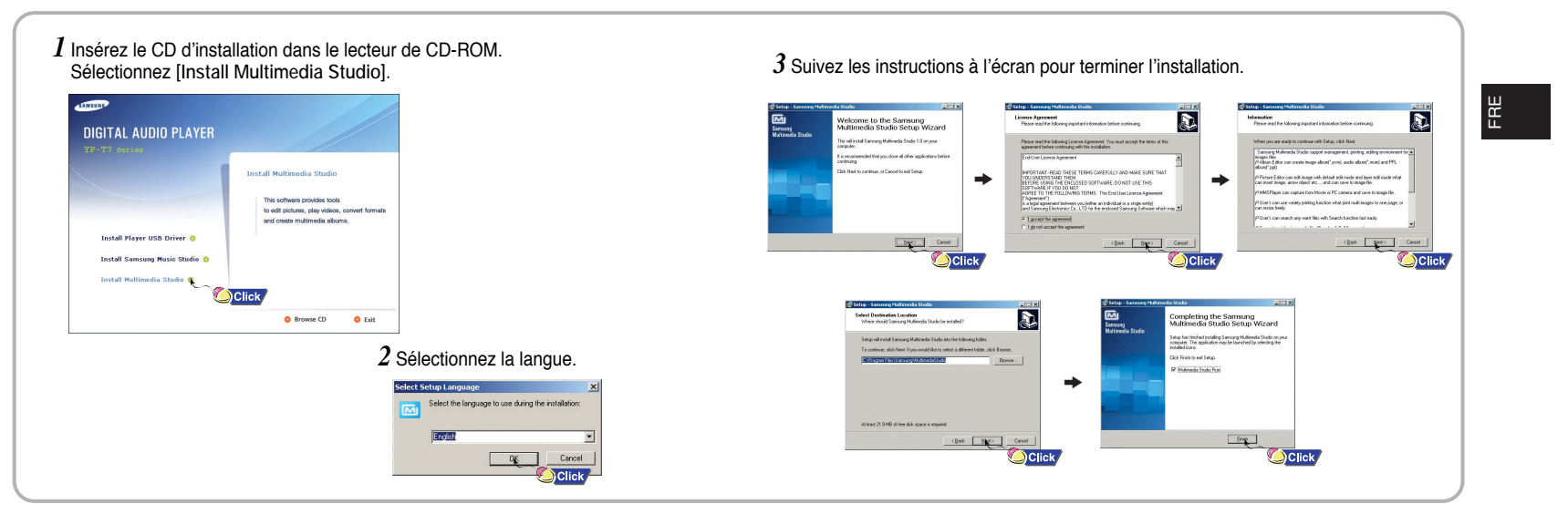

# **Utilisation de Multimedia Studio**

● Lancez Multimedia Studio à partir du Bureau.

### **Modification d'images**

- *1* Sélectionnez le dossier contenant les images à modifier à partir de la fenêtre du répertoire située dans la section supérieure gauche de Multimedia Studio. ● Les fichiers enregistrés s'affichent dans la fenêtre Liste de fichiers située à droite.
- *2* Sélectionnez l'image à modifier. ● L'image sélectionnée s'affiche dans la fenêtre [Preview image].

### *3* Appuyez sur le bouton [Edit Img].

● À partir de la fenêtre [Picture editor], vous pouvez accéder à des fonctions telles que l'édition de papiers peints, l'édition de couches, l'insertion de clip arts, la création de cadres ainsi que d'autres fonctions d'édition.

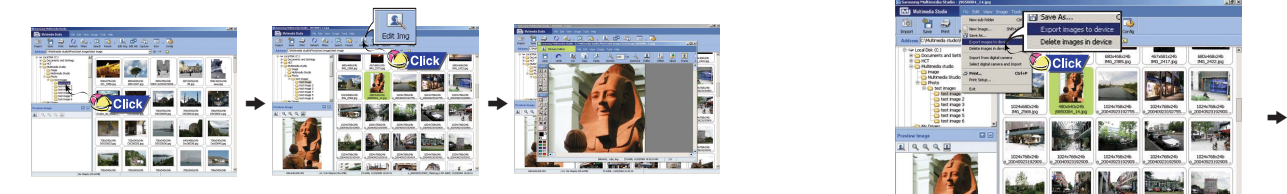

#### - Consultez l'Aide pour plus d'informations. Remarque

# **Utilisation de Multimedia Studio**

● Les fichiers téléchargés en dehors de Multimedia Studio ne peuvent être visualisés sur l'écran.

### **Envoi des images**

- *1* Connectez le lecteur à votre PC.
- *2* Sélectionnez les images à envoyer vers le lecteur.
- $3$  Sélectionnez [File] → [Export images to device] en haut du menu Multimedia Studio.
- *4* Sélectionnez le périphérique connecté au PC à partir de l'écran [Select device], puis appuyez sur le bouton [OK].

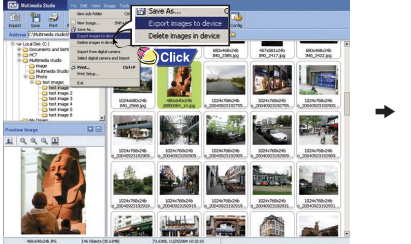

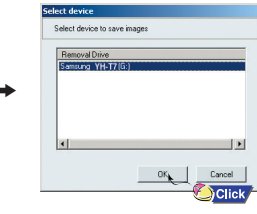

# **Utilisation de Multimedia Studio**

- *5* Réglez la taille et déterminez le chemin de l'image dans la fenêtre [Resize images], puis cliquez sur le bouton [OK].
- L'image est envoyée vers le périphérique sélectionné.
- L'image envoyée peut être visualisée à partir du menu [Image Viewer].
- La taille optimale pour afficher l'image sur l'appareil est 96 x 96.
- Veuillez ajuster la taille de l'image si cette dernière ne s'affiche pas correctement sur le lecteur.

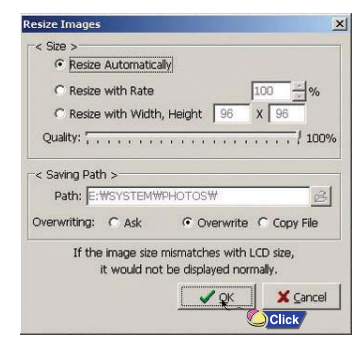

### **Remarque**

**36**

- Le chemin fait référence à l'emplacement ou au dossier où les images converties sont enregistrées sur votre PC.
- Les fichiers image enregistrés sur le lecteur peuvent être supprimées en sélectionnant  $[File] \rightarrow [Delete \text{ images from device}].$
- **37** Consultez l'Aide pour plus d'informations.

# **Utilisation de Multimedia Studio**

● Le logiciel Multimedia Studio vous permet de capturer une image fixe d'un fichier vidéo et de l'enregistrer sous forme de photo, puis de la transférer vers le lecteur YP-T7.

### **Capture vidéo**

- *1* Appuyez sur le bouton [Capture] situé en haut du menu de Multimedia Studio.
- L'écran Media Player s'affiche.
- *2* Cliquez sur [Menu] <sup>→</sup> [Open] sur votre PC et sélectionnez le vidéo que vous souhaitez lire.
	- La lecture du vidéo sélectionné commence.

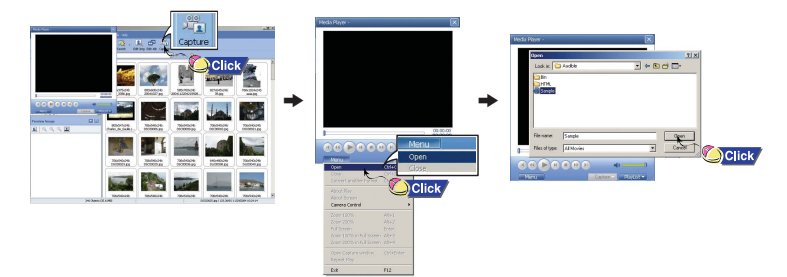

# **Utilisation de Multimedia Studio**

## **Affichage de l'Aide de Multimedia Studio**

- $\beta$  Appuyez sur le bouton  $\odot$  [Capture] puis appuyez sur le bouton  $\oslash$ [Capture] lorsque l'image que vous souhaitez capturer apparaît.
- Les images sélectionnées sont capturées.
- *4* Appuyez sur le bouton [Save].
- Enregistrer cette image capturée : permet d'enregistrer l'image actuellement sélectionnée.
- Enregistrer toutes les images capturées : permet d'enregistrer toutes les images capturées.
- *5* Sélectionnez le dossier dans lequel les images doivent être enregistrées à l'aide de la fenêtre [Save As], puis appuyez sur le bouton [Save].
- L'image sélectionnée est enregistrée.

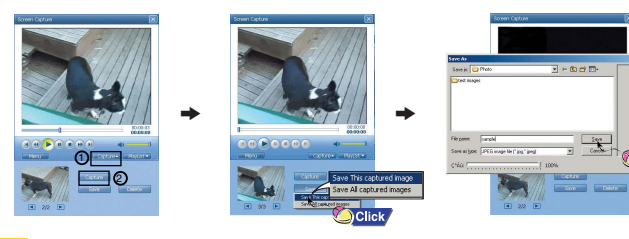

#### **Remarque**

- Les codecs de lecture vidéo et de conversion ne sont pas fournis. Nous vous recommandons d'utiliser les toutes dernières versions des codecs.
- Consultez l'Aide pour de plus amples informations.
- Le lecteur ne lira que les images fixes. Il ne lira pas la séquence vidéo.

### Lancez Multimedia Studio et appuyez sur le bouton Aide situé en haut de l'écran.

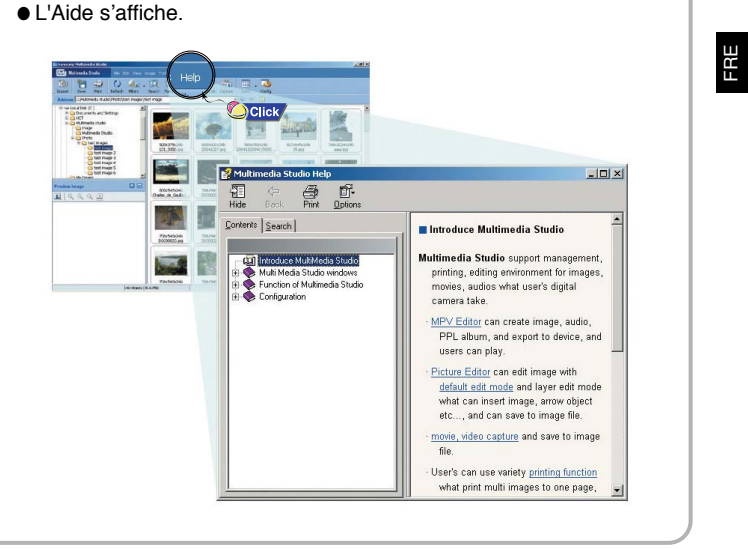

## **Lecture de musique et mise hors-tension de l'appareil de la construction Fonction VERROU**

Assurez-vous que le lecteur est entièrement chargé et que les écouteurs sont branchés.

### **I Mise sous/hors tension de l'appareil**

**Mise sous tension :** Appuyez sur le bouton <sup>√</sup>❙❙ pour mettre l'appareil sous tension. Mise hors tension : Appuyez longuement sur le bouton ►**Ⅱ** pour mettre l'appareil hors tension

### **I Lecture de musique**

Appuyez sur le bouton ►II.

● La lecture commence automatiquement

### **I Pause de la musique**

Appuyez sur le bouton ►II pour mettre la lecture sur pause.

- Si aucun bouton n'est enfoncé pendant plus de 10 secondes ou pendant un délai avant extinction (Power Off time) que vous avez choisi, le lecteur s'éteint automatiquement.
- En mode Pause, appuyez brièvement sur le bouton ▶II pour reprendre la lecture.

### **Réglage du volume**

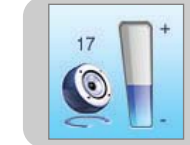

**006/011**

**ROOT Building Bridge Anyone of us** 

**- 00:58:03**

田

Enfoncez le bouton "M" vers le haut ou vers le bas pour régler le volume de 00 à 40.

### **Remarque**

**40**

- Si le nom de fichier ne s'affiche pas correctement.

allez dans **[Settings]**  ➔ **[Display]**  ➔ **[Language]** et modifiez les paramètres de langue. - Les fichiers WMA ne peuvent être lus que comme des fichiers musicaux avec un taux de compression de 48 Ko/s-192 Ko/s.

- Le délai avant mise hors tension peut être réglé à partir du menu.

- Le volume par défaut est réglé sur 25. Si le lecteur est réinitialisé après avoir réglé le volume à un niveau supérieur à 25, le volume par défaut est restauré.

En mode Hold, tous les boutons sont désactivés.

Cette fonction est utile lorsque vous utilisez le lecteur en marchant, en faisant de la course à pied, etc.

Faites coulisser l'interrupteur (CD) du lecteur dans la direction de la flèche. ❈ Lorsque le bouton est enfoncé, le message "HOLD" apparaît sur l'afficheur.

## **Dictaphone**

**B** voice **V001.MP3V002.MP3V003.MP3V004.MP3**

- ✽ *Pour passer à d'autres modes à partir du mode Voix, reportez-vous page 47 à la section "Changer de mode".* 
	- *1* Maintenez le bouton **REC** enfoncé pour commencer l'enregistrement vocal.

*2* Appuyez de nouveau sur le bouton **REC** pour arrêter l'enregistrement et sauvegarder le fichier vocal.

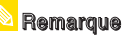

- Les fichiers sont enregistrés dans l'ordre V001,V002......,

et sauvegardés sous forme de fichiers MP3 dans le dossier VOIX après l'enregistrement.

- L'enregistrement vocal s'arrête automatiquement si la mémoire est pleine.
- L'enregistrement vocal ne fonctionne pas en mode FM ou lorsque le câble d'entrée de ligne est connecté.

**V004.MP3**

**BECOBDING** 

**COLORE** VOICE

**+ 00:00:46**

**01:07**

 $\equiv$ 

- Les bips sont désactivés pendant l'enregistrement.
- L'enregistrement n'est possible que lorsque la mémoire libre disponible est supérieure ou égale à 1 Mo. - Lors de la lecture d'un fichier après un enregistrement, le mode lecture passe automatiquement en mode lecture de dossier.

0 Le volume par verant est regle sur 2012 le lecteur est remnance au est connecté au chargeur). Le lecteur peut enregistrer jusqu'à 9 heures de voix lorsqu'il utilise la **41** - Un modèle de 256 Mo peut enregistrer jusqu'à 16 heures de voix à 32 Ko/s (lorsque le lecteur batterie intégrée.

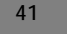

- ✽ *Pour passer à d'autres modes à partir du mode LINE-REC, reportez-vous page 47 à la section "Changer de mode".*
- *1* Raccordez le port de sortie de la source audio externe (ou le port de sortie de ligne) au port ENC de l'appareil à l'aide du câble d'entrée.

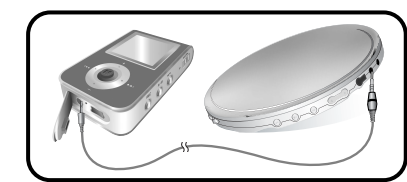

- Appuyez sur le bouton de lecture de l'appareil externe pour lire la musique à enregistrer.
- *2* Maintenez la touche REC enfoncée pour commencer l'enregistrement MP3. ● Si le bouton ▶ est enfoncé, l'enregistrement est mis en pause. Ce dernier reprend lorsque le bouton  $\blacktriangleright$  lest de nouveau enfoncé.
- $\beta$  Lorsque le bouton REC est enfoncé pendant l'enregistrement, ce dernier s'arrête et un fichier MP3 est créé.
- Les fichiers sont enregistrés dans l'ordre L001, L002... et enregistrés sous forme de fichiers MP3 dans le dossier LINE\_REC après l'enregistrement.

## **Remarque**

- Le débit binaire peut être réglé dans une plage 32 Kbps à 128 Kbps.

- Les bips sont désactivés pendant l'enregistrement.

- L'enregistrement n'est possible que lorsque la mémoire libre disponible est supérieure ou égale à 1 Mo.

### Attention

- Ne débranchez pas le câble de ligne pendant l'enregistrement.

- Si la batterie n'est pas suffisamment chargée, le fichier ne pourra pas être entièrement codé par le lecteur.
- Réglez le volume de la source audio externe à un niveau adéquat avant de lancer l'enregistrement.
- Si le volume est trop élevé, le son risque d'être de mauvaise qualité. **43**

# **Enregistrer des fichiers MP3 Recherche de fichiers musicaux/vocaux**

### **Recherche de morceaux spécifiques pendant la lecture**

- Maintenez le bouton "M" enfoncé vers la gauche ou vers la droite pendant la lecture pour rechercher une section spécifique du fichier musical que vous voulez écouter.
- Relâchez le bouton "M" pour reprendre normalement la lecture.

#### **Changement de piste en cours de lecture**

- Appuyez brièvement sur le bouton "M" pendant la lecture pour lire la piste suivante.
- Appuyez brièvement sur le bouton "M" dans les 3 secondes suivant le début de la lecture pour lire la piste précédente. Appuyez brièvement sur le bouton  $\blacktriangleleft \blacktriangleleft$  "M" plus de 3 secondes après le début de la lecture pour relire la piste en cours de lecture depuis le début.

### **Changement de piste à l'arrêt**

● Maintenez le bouton "M" enfoncé vers la gauche ou vers la droite à l'arrêt pour lire la piste suivante ou la piste précédente.

### **Remarque**

- Fichier VBR (Variable Bit Rate : débit binaire variable) : C'est un fichier qui modifie constamment le taux de compression en fonction du type de sons contenus dans le fichier.

- Lors de la lecture d'un fichier VBR, il est impossible de lire la piste précédente même si vous appuyez sur le bouton **"M"** moins de 3 secondes après le début de la lecture.

- Les fichiers téléchargés au format MP1 ou MP2 dont l'extension a été modifiée en MP3 risquent de ne pas fonctionner.

# **Répétition en boucle Constantine de la Constantine de la Constantine de la Constantine de la Constantine de MENU**

### **Point de départ**

Lors de la lecture de fichiers musicaux, appuyez brièvement sur le bouton **A**↔**B** au début de la boucle que vous souhaitez définir.

**A**↔ apparaît sur l'écran d'affichage.

#### **Point d'arrivée**

Appuyez de nouveau brièvement sur le bouton **A**↔**B** pour paramétrer la fin de la boucle.

**A**↔**B** apparaît sur l'écrand'affichage. La boucle est lue à plusieurs reprises.

## **Remarque**

- Appuyez brièvement sur le bouton A ↔ B pour annuler la lecture en boucle.

- La répétition en boucle est automatiquement désactivée si vous effectuez une recherche rapide à l'aide les boutons **I<4**, ▶▶ .

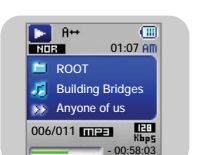

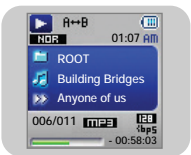

**Maintenez le bouton "M" enfoncé pour passer en mode MENU.**

Utilisez les boutons = et + pour vous déplacer puis appuyez brièvement sur le bouton **"M"** pour sélectionner le menu désiré.

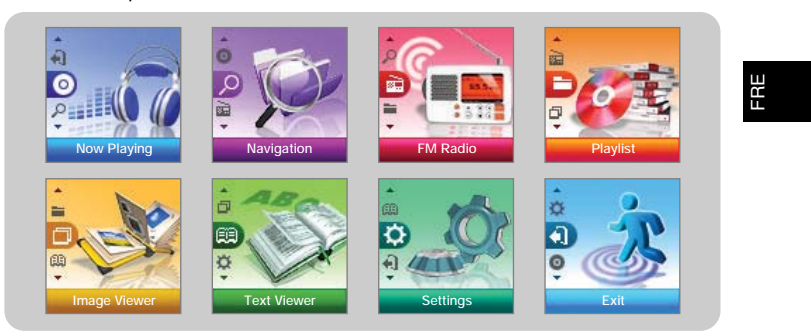

- Now playing : Pour vérifier la piste actuellement lue.
- Navigation : Pour accéder au mode Navigation et parcourir les fichiers et les dossiers.
- FM Radio : Pour écouter la radio FM
- Playlist : Pour ne lire que les fichiers de votre choix.
- Image Viewer : Pour afficher des fichiers image.
- Text Viewer : Pour lire des fichiers texte.
- Settings : pour régler les fonctions.
- Exit : Pour quitter le MENU.

### **Remarque**

 **45**- Le mode Menu sera annulé si aucun bouton n'est enfoncé pendant 10 secondes.

# **Utilisation de la navigation Utilisation de la navigation**

La fonction de navigation vous permet de rechercher des fichiers ou de changer de mode très facilement.

- *1* Appuyez sur le bouton "M" pour entrer en mode Navigation (sauf si vous êtes en mode Radio FM) ou maintenez le bouton "M" enfoncé pour atteindre le Menu et sélectionner Navigation.
- *2* Select the file or folder that you want to play.

● **I<<** : permet de revenir au dossier supérieur.

- √√❙ : permet de revenir au dossier inférieur
- –, + : permet de se déplacer vers un autre fichier ou dossier au sein d'un même répertoire.
- ● : permet de passer au dossier situé immédiatement en dessous. Lorsqu'il n'existe pas de dossier suivant, le fichier sélectionné sera considéré comme faisant partie de la liste de lecture.

### $\beta$  Appuyez sur le bouton  $\blacktriangleright$ H .

#### ● Le fichier sélectionné sera lu.

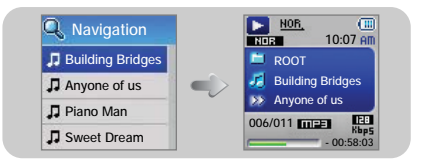

#### **Remarque**

**46**

- Maintenez le bouton **"M"** enfoncé pour quitter le menu NAVIGATION. **47**

**Changer de mode**

**Vous pouvez passer d'un mode à l'autre.**

**L'exemple ci-dessous vous indique comment passer du mode Voix au mode Musique.**

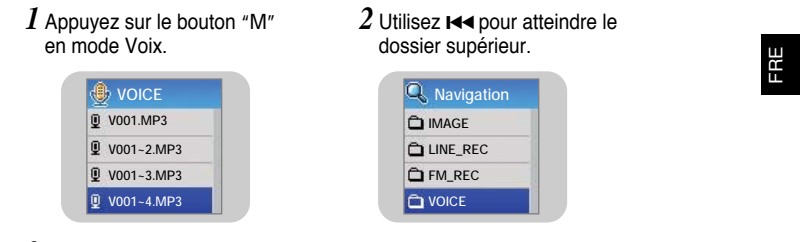

- $\beta$  Utilisez les boutons et  $\blacklozenge$  pour atteindre le fichier musical désiré et appuyez sur le bouton  $\blacktriangleright$  .
	- Le fichier sélectionné est lu.

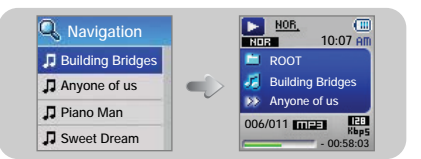

#### **Remarque**

- Pour passer en mode FM, consultez la section "Options du MENU".

# **Utilisation de la navigation Réglage de la Liste de lecture**

### **I Lecture/Fermeture d'un dossier**

#### **Lecture d'un dossier**

- *1* Appuyez sur le bouton **"M"** pour passer en mode Navigation.
- $2$  Utilisez les boutons et  $\blacklozenge$  pour atteindre le dossier désiré, puis appuyez sur la touche ►Ⅱ.
- Lorsque " ← " apparaît, la lecture du fichier sélectionné commence.

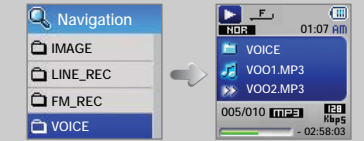

#### **Arrêt de la lecture d'un dossier**

*1* Maintenez le bouton "M" enfoncé pour atteindre le Menu.

- *2* Sélectionnez Settings ➔ Play Mode.
- $\beta$  Utilisez les boutons et  $\blacklozenge$  pour sélectionner Normal, puis appuyez sur le bouton "M".
- La lecture du dossier est interrompue.

**48**

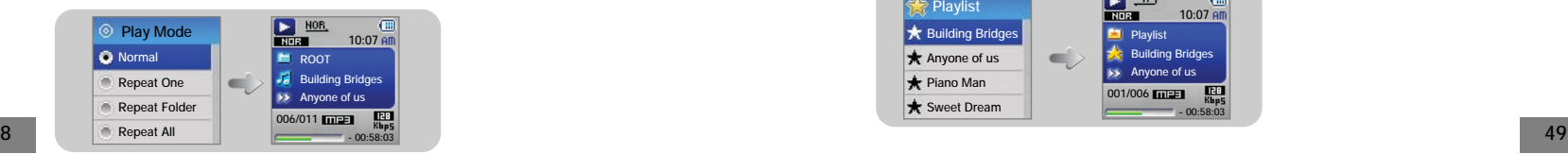

## **I Setting Playlist**

- À l'aide du mode Navigation, allez sur le fichier désiré puis appuyez sur le bouton **"M"**.
- Paramétrage de la liste de lecture
- Le fichier sélectionné est marqué. Pour quitter le paramétrage de la liste de lecture, passez au fichier masqué en mode Navigation et appuyez à nouveau sur le bouton "M".

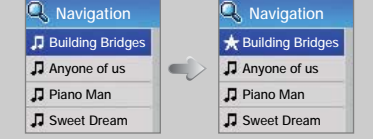

### **I Lecture de la Liste de lecture**

- *1* Sélectionnez Liste de lecture dans le menu.
	- La liste de lecture que vous avez définie s'affiche.
- $2$  Allez sur le fichier que vous souhaitez lire puis appuyez sur le bouton ▶**Ⅱ**.
	- La marque " ★ " apparaît et la lecture du fichier sélectionné commence.

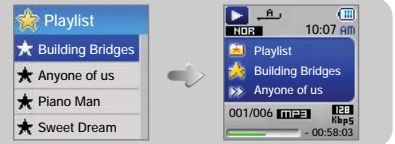

# **Réglage de la radio FM Réglage de la radio FM**

### *1* Sélectionnez Radio FM dans le menu. (Consultez la section "Options du MENU")

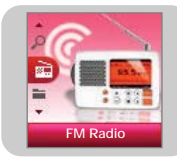

 $2$  Dans le menu Radio FM, utilisez  $\blacksquare, \blacksquare$  pour atteindre la fonction désirée, puis appuyez sur le bouton "M" pour sélectionner.

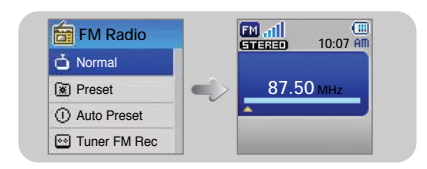

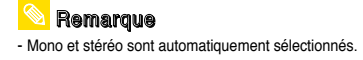

### **Écoute de la radio FM**

*1* Sélectionnez FM Radio ➔ Normal.

 $2$  Utilisez les boutons  $\overline{\mathsf{I}}$  et  $\blacktriangleright$  pour atteindre la fréquence désirée.

- Recherche manuelle : appuyez sur I<< IDDI pour augmenter ou diminuer la fréquence.
- Recherche automatique : maintenez les touches I<< enfoncées pour rechercher automatiquement les fréquences reçues.

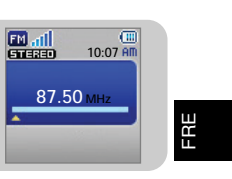

### **Remarque**

- Maintenez le bouton "M" enfoncé pour revenir à l'écran du menu Radio FM.

#### **IEnregistrement manuel de fréquence**

*1* Sélectionnez FM Radio ➔ Normal.

 $2$  Utilisez les touches  $\overline{\mathsf{H}}$ et  $\overline{\mathsf{P}}$ pour atteindre la fréquence à enregistrer, puis appuyez sur le bouton "M".

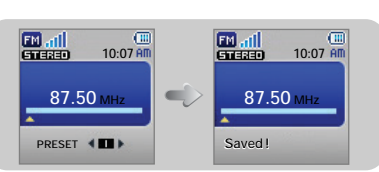

 $\beta$  Utilisez les touches  $\Join$ et  $\Join$  pour

sélectionner le numéro que vous souhaitez attribuer à la fréquence sauvegardée puis appuyez sur la touche "M".

● **La fréquence sélectionnée est enregistrée.**

# **Réglage de la radio FM Réglage de la radio FM**

### **Recherche de fréquences mémorisées**

- *1* Sélectionnez FM Radio ➔ Preset.
- $2$  Utilisez les boutons  $\Join$  et  $\Join$  pour atteindre la fréquence désirée.

#### **IEnregistrement automatique de fréquence**

Sélectionnez FM Radio ➔ Auto Preset.

- Les fréquences de 87,5 MHz à 108,0 MHz sont automatiquement sélectionnées et mémorisées.
- Les fréquences sont automatiquement enregistrées en partant de 1.

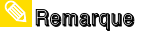

- Vous pouvez mémoriser jusqu'à 20 fréquences.

## **I Timer FM Rec**

- $1$  Sélectionnez FM Radio  $\rightarrow$  Timer FM Rec
- $2$  Utilisez les touches  $=$  et  $\blacklozenge$  pour sélectionner Off (Arrêt), One Day (1 jour) ou Everyday (Tous les jours), puis appuyez sur le bouton  $\blacktriangleright$ .
- $\beta$  Utilisez les touches  $=$  et  $\blacklozenge$  pour sélectionner une fréquence à enregistrer, puis appuyez sur le bouton  $\blacktriangleright$ .

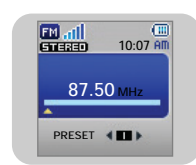

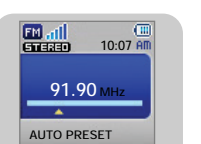

# **Timer FM Rec One Day**

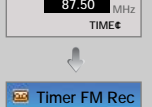

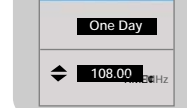

#### $4$  Utilisez les touches  $-$  et  $\blacklozenge$  pour paramétrer l'heure de début et l'heure de fin de l'enregistrement FM.

*5* Après avoir réglé l'enregistrement programmé, allez sur OK, puis appuyez sur le bouton "M".

### **Remarque**

- Le lecteur doit être éteint pour que l'enregistrement programmé puisse se déclencher. Le lecteur s'allume automatiquement et l'enregistrement commence à l'heure indiquée.

- Une fois le réglage de l'enregistrement programmé terminé, l'icône de la minuterie apparaît.

#### **ISuppression d'une présélection**

*1* Sélectionnez FM Radio ➔ Del.Preset

*2* Après avoir sélectionné le numéro de présélection (PRESET) que vous souhaitez supprimer, appuyez sur la touche **"M"**. ● Le numéro de présélection enregistré est supprimé.

### **Région FM**

- $1$  Sélectionnez FM Radio  $\rightarrow$  FM Region
- $2$  Utilisez les touches  $=$  et  $\,blacktriangleright$  pour sélectionner la région du syntoniseur FM, puis appuyez sur le bouton "M".
- **Worldwide :** permet de rechercher les fréquences FM comprises entre 88,0 MHz et 108,00 MHz par tranches de 50 KHz.
- **Korea / US :** permet de rechercher les fréquences FM comprises entre 88,0 MHz et 108,00 MHz par tranches de 100 KHz.
- **53**76,0 MHz et 108,00 MHz par tranches de 100 KHz. ● **Japan :** permet de rechercher les fréquences FM comprises entre

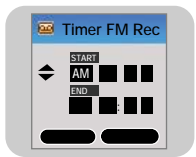

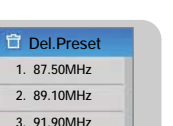

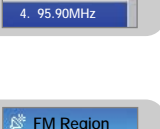

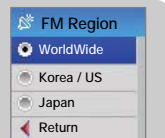

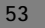

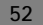

# **Réglage de la radio FM Afficher une image**

### **FM Search Level**

- $I$  Sélectionnez FM Radio  $\rightarrow$  FM Search Level.
- $2$  Utilisez les touches —et  $\blacklozenge$  pour sélectionner la sensibilité du syntoniseur FM, puis appuyez sur le bouton "M".
- Plus la sensibilité du syntoniseur FM est élevée, plus vous pourrez recevoir de stations.

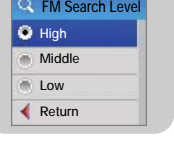

**F001.MP387.50 MHz REC**

**+ 00:02:46**

盟

**10:07**

● **High** → **Middle** → **Low**

## **Enregistrement de la radio FM**

- Appuyez sur la touche REC et maintenez-la enfoncée lors<br>de la réception FM.<br>**2** Appreciation and a l'écricien FM et essent commence
- L'enregistrement de l'émission FM en cours commence.
- *2* Appuyez à nouveau sur la touche **REC**.
- L'enregistrement s'arrête et un fichier est créé.
- Les fichiers sont enregistrés dans l'ordre F001, F002, F003... et enregistrés sous forme de fichiers MP3 dans le dossier FM\_REC.

- **Remarque Les bips sont désactivés pendant l'enregistrement.**<br>Les bips sont désactivés pendant l'enregistrement. **Remarque**
- 
- L'enregistrement n'est possible que lorsque la mémoire libre disponible est supérieure ou égale à 1 Mo. - Lors de la lecture d'un fichier après un enregistrement, le mode lecture passe automatiquement en mode lecture de dossier.

**54**

Vous pouvez sélectionner un fichier image à afficher pendant que vous écoutez de la musique.

*1* Sélectionnez Visionneuse d'images dans le menu. (Consultez la section "Options du MENU".)

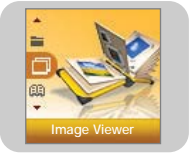

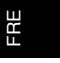

- $2$  Utilisez les touches  $=$  et  $\blacklozenge$  pour atteindre l'image à afficher, puis appuyez sur le bouton "M".
- L'image sélectionnée s'affiche.
- Appuyez sur le bouton "M" pour revenir à l'écran [Image Viewer].

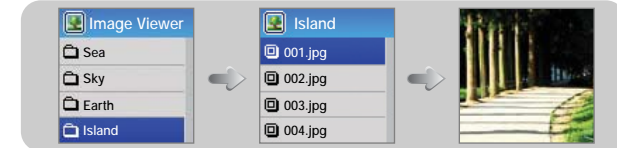

- La taille optimale des images pour ce lecteur est 96 <sup>x</sup> 96. Les images supérieures à 800 <sup>x</sup> 600 peuvent demander un certain temps pour s'afficher. Si la taille des images est trop importante, utilisez Multimedia Studio pour ajuster la taille et renvoyez l'image vers le lecteur. - Si un fichier image ne s'affiche pas à l'écran, renvoyez-le à l'aide de Multimedia Studio afin de pouvoir l'afficher correctement.

# **Afficher du texte**

# **Réglage des fonctions avancées**

- La visionneuse de texte vous permet de lire des fichiers texte créés sur votre PC. Les fichiers texte doivent comporter une extension .txt pour pouvoir être lus par la visionneuse de texte.
- Vous pouvez sélectionner un fichier texte à afficher pendant que vous écoutez de la musique.
- *1* Sélectionnez Text Viewer dans le menu. (Reportez-vous à la section "Options du MENU")

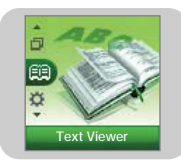

- $2$  Utilisez les touches —et  $\textcolor{red}{\blacklozenge}$  pour atteindre le texte que vous souhaitez lire, puis appuyez sur le bouton "M".
- Le texte sélectionné s'affiche.
- Appuyez sur le bouton "M" pour revenir à l'écran [Text Viewer].

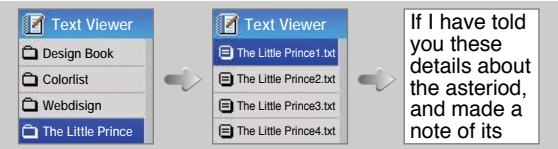

*1* Sélectionnez Settings dans le menu. (Reportez-vous à la section "Options du MENU")

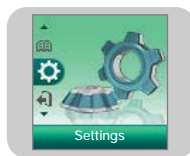

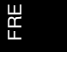

- $2$  Dans Settings, utilisez les boutons  $=$  et  $\blacklozenge$  pour aller sur la fonction désirée puis appuyez sur le bouton **"M"** pour valider votre choix.
	- Pour atteindre le menu précédent, utilisez le bouton I<< ou sélectionnez Return.

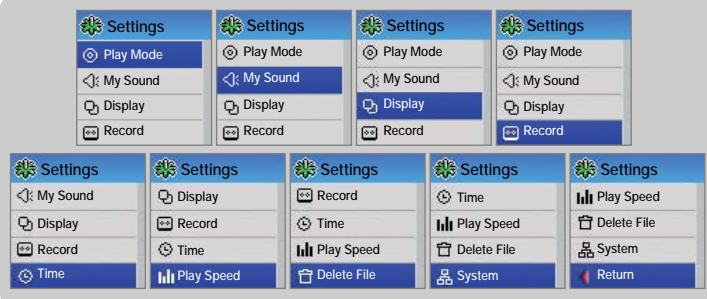

# **Sélection du mode de lecture**

 $1$  Maintenez le bouton "M" enfoncé. Sélectionnez Settings  $\rightarrow$  Play Mode.

 $2$  Dans Play Mode, utilisez les boutons  $=$  et  $\blacklozenge$  pour aller sur le mode désiré puis appuyez sur le bouton **"M"** pour sélectionner.

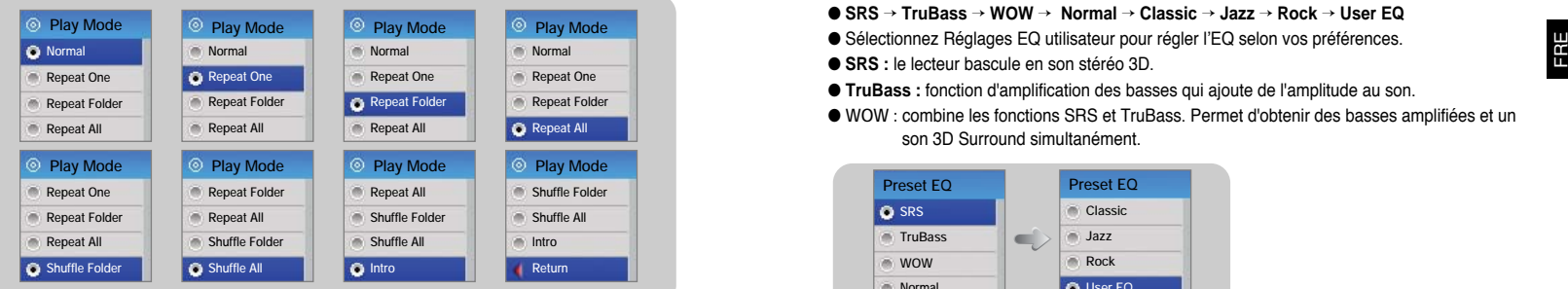

- Normal : Pour lire une fois chacune des plages dans l'ordre.
- Repeat One : Pour répéter un fichier.
- Repeat Folder : Permet de répéter le dossier en cours de lecture.
- Repeat All : Pour répéter toutes les plages.
- Shuffle Folder : Permet de lire les fichiers du dossier dans un ordre aléatoire.
- Shuffle All : Pour lire les fichiers dans un ordre aléatoire.
- Intro : Permet de lire les premières secondes d'un fichier musical.
- Return : Pour atteindre le menu précédent.

## **Réglage du son**

Maintenez le bouton "M" enfoncé. Sélectionnez Settings ➔ My Sound.

#### **IPreset EQ**

- Utilisez les boutons = et + pour atteindre le mode son désiré et appuyez sur le bouton "M".
- **SRS** → **TruBass** → **WOW** → **Normal** → **Classic** → **Jazz** → **Rock** → **User EQ**
- 
- **SRS :** le lecteur bascule en son stéréo 3D.
- **TruBass :** fonction d'amplification des basses qui ajoute de l'amplitude au son.
- WOW : combine les fonctions SRS et TruBass. Permet d'obtenir des basses amplifiées et un son 3D Surround simultanément.

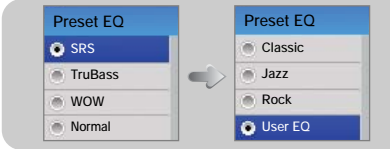

## **Remarque**

sesse) est une marque de SRS Labs, Inc.

WOW technologie est incorporé sous licence de SRS Labs, Inc.

- Réglez le volume à un niveau adéquat, car il se peut qu'il augmente sous l'effet de la fonction SRS.

- Cet appareil prend en charge les fréquences d'échantillonnage suivantes: 32 KHz, 44,1 KHz et 48 KHz.

# **Réglage du son Réglage du son**

Maintenez le bouton "M" enfoncé. Sélectionnez Settings ➔ My Sound.

### **I Bass Booster**

- Utilisez les boutons = et pour sélectionner Bass Booster On ou Off (Amplificateur de basses activé ou désactivé) et appuyez sur le bouton **"M"**.
- La fonction Amplificateur de basses ne s'applique que lorsque vous sélectionnez Normal, Classique, Jazz ou Rock dans Préselectionner EQ.

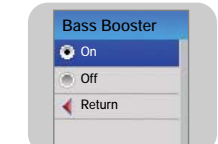

- **On :** les basses sont amplifiées.
- Off : le fichier musical est lu normalement.

### **I Auto EQ**

- Utilisez les touches == et == pour sélectionner Auto EQ On ou Off, puis appuyez sur le bouton "M". press the "M" button.
- **Auto EQOn Off Return** ● **On:** les effets sonores sont automatiquement sélectionnés parmi Classique, Rock, Jazz, SRS, TruBass et WOW, en fonctions des informations contenues dans la balise ID3 du fichier
- Off: le fichier musical est lu dans le mode Preset EQ (EQ présélectionné) choisi.

## Remarque

musical.

**60**

- Qu'est-ce qu'une balise ID3 ?

Il s'agit d'une balise jointe à un fichier MP3 qui contient les informations pertinentes relatives

**61**au fichier : titre, artiste, album, année, genre et un champ commentaires.

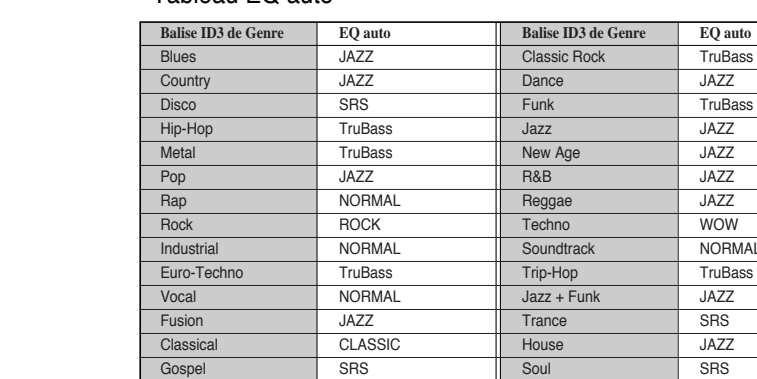

- Tableau EQ auto **Remarque** 

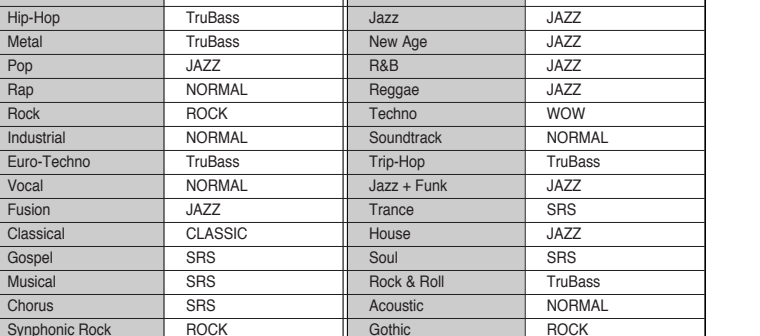

**Celtic** CLASSIC **CLASSIC** AvantGarde CLASSIC

#### Maintenez le bouton "M" enfoncé. Sélectionnez Settings → My Sound. Maintenez le bouton "M" enfoncé. Sélectionnez Settings → Display

### **I WOW Set**

- Utilisez les boutons = et + pour sélectionner la fonction SRS et appuyez sur le bouton **"M"**.
- La fonction SRS ne s'applique que lorsque vous sélectionnez SRS, TruBass ou WOW dans Présélectionner EQ.

#### ● **SRS :**

Le lecteur bascule en son stéréo 3D.Utilisez les boutons = et  $\blacktriangleright$  pour régler le niveau SRS de 0 à 10.

#### ● **TruBass :**

fonction d'amplification des basses qui ajoute de l'amplitude au son. Utilisez les boutons = et + pour régler le niveau TruBass de 0 à 10.

### **I User EQ Set**

- Vous pouvez ajuster l'EQ selon vos préférences à partir des réglages EQ personnalisé (User EQ).
- Utilisez les touches l<<<er>
→ pour vous déplacer vers la gauche ou vers la droite et utilisez les touches  $\equiv$ et  $\equiv$  pour ajuster le niveau de la fréquence sélectionnée.

Appuyez sur le bouton "M" pour valider le réglage.

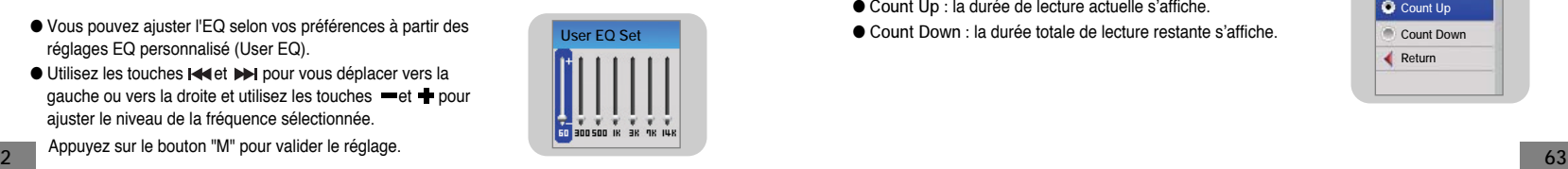

**Settings**

**TruBass5**

**Settings**

**SRS5**

 $\mathcal{O}$ 

# **Réglage du son Réglage de l'affichage**

### ▶ Scroll

### **[ Scroll Speed ]**

● Utilisez les touches = et + pour régler la vitesse de défilement et ainsi ajuster la vitesse de déplacement du titre de la piste.

### $\bullet$  High  $\rightarrow$  Middle  $\rightarrow$  Low.

### **[Scroll Type]**

- Utilisez les touches = et + pour sélectionner le type de défilement.
- **Horizontal :** le titre de la chanson se déplace horizontalement.
- **Vertical :** le titre de la chanson se déplace verticalement.

### **Play Time**

- Utilisez les touches = et → pour sélectionner le temps de lecture.
- **Count Up :** la durée de lecture actuelle s'affiche.
- Count Down : la durée totale de lecture restante s'affiche.

## **Play Time Count Up Count Down Return**

**Scroll Type Horizontal Vertical Return**

**Scroll Speed High Middle LowReturn**

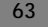

FRE

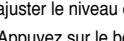

# **Réglage de l'affichage Réglage de l'affichage**

Maintenez le bouton "M" enfoncé. Sélectionnez Settings → Display<br> **Exercise de la contract de la contract de la contract de la contract de la contract de la contract de la contract de la contract de la contract de la cont** 

### **Play Screen**

- Utilisez les touches = et → pour sélectionner l'écran de lecture.
- **Normal :** l'écran de lecture initialement choisi s'affiche.
- **Enlarged EQ** : l'écran de l'égaliseur s'affiche pendant la lecture.

### **Backlight Time**

 $\bullet$  Utilisez les touches  $=$  et  $\bullet$  pour régler la durée de rétroéclairage entre 5 à 35 secondes.

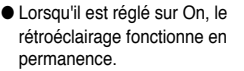

#### **Contrast**

● Utilisez les touches = et + pour régler le niveau de contraste de l'affichage entre 0 et 10.

**5 sec 15 sec25 sec35 sec**

### **Tag Info.**

- Utilisez les touches et pour sélectionner Tag Info (Infos balise). On (Marche) ou Off (Arrêt).
- On : le titre et le nom d'artiste contenus dans les informations du fichier s'affichent pendant la lecture.
- Off : affiche le nom du fichier musical.

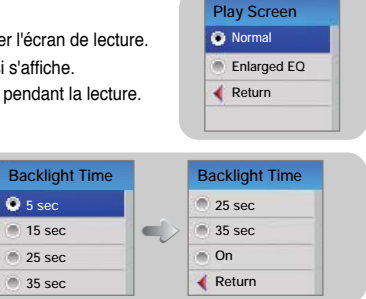

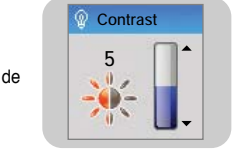

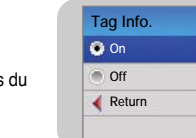

- Qu'est-ce qu'une balise ID3 ?

Il s'agit d'une balise jointe à un fichier MP3 qui contient les informations pertinentes relatives au fichier : titre, artiste, album, année, genre et un champ commentaires.

Maintenez le bouton "M" enfoncé. Sélectionnez Settings ➔ Display

#### ▶ Screen Saver

- Utilisez les touches = et pour régler la durée avant affichage del'économiseur d'écran entre 5 à 45 secondes.
- Si aucun bouton n'est enfoncé après la lecture, l'économiseur d'écran s'affiche automatiquement.
- Lorsque cette fonction est réglée sur Off (Arrêt), l'écran de lecture normal s'affiche.

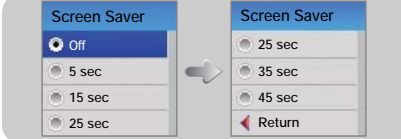

### **Language**

● Utilisez les touches et pour sélectionner la langue d'affichage des informations de la balise et du menu.

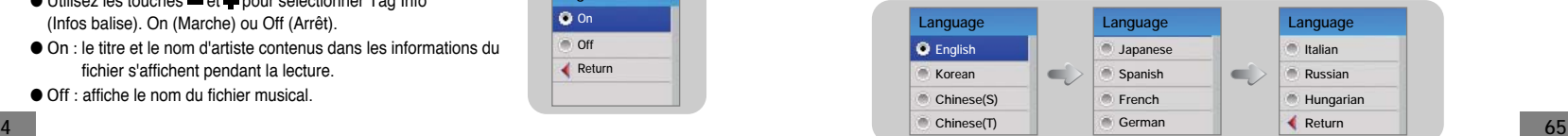

FRE

# **Paramètres d'enregistrement Paramètres d'enregistrement**

Maintenez le bouton "M" enfoncé. Sélectionnez Settings ➔ Record.

#### **Bit Rate**

- Utilisez les touches et pour régler le débit binaire d'enregistrement.
- Lorsque vous enregistrez de la musique dans un fichier MP3, vous pouvez utiliser les débits binaires suivants : 32 Ko/s, 48 Ko/s, 64 Ko/s, 96 Ko/s et 128 Ko/s.
- Un débit élevé offre une meilleure qualité de son, mais utilise plus d'espace mémoire.

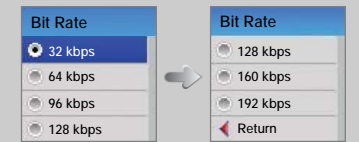

#### **Auto Sync**

**66**

- Utilisez les boutons = et → pour régler la durée de la synchronisation automatique (AutoSync) de 1 à 5 secondes.
- L'AutoSync Time est une fonction qui permet de séparer et de sauvegarder des fichiers MP3 lorsqu'aucun son n'est émis pendant une période de temps donnée au cours de l'enregistrement MP3.
- Lorsque cette fonction est réglée sur SYNC 1, l'enregistrement s'arrête et le lecteur passe en mode Musique lorsqu'aucun son n'est émis pendant plus de 2 secondes pendant l'enregistement.
- Si la fonction Auto Sync Time est réglée sur Off (Arrêt), l'enregistrement continue même si aucun son n'est émis, puis est enregistré sous forme d'un fichier unique.

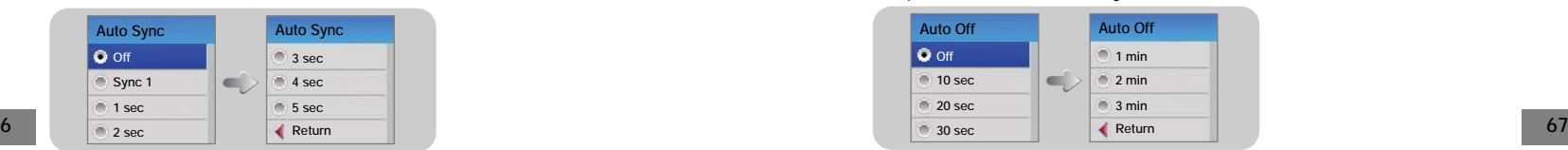

Maintenez le bouton "M" enfoncé. Sélectionnez Settings ➔ Record.

**VOR (Enregistrement par activation vocale)**

La fonction VOR est une fonction d'enregistrement par activation vocale dans laquelle l'enregistrement est mis en pause lorsque le son n'est pas assez fort.

- Utilisez les touches = et pour sélectionné VOR High (VOR élevé) ou VOR Low (VOR faible).
- **High :** sélectionnez ce réglage pour effectuer un enregistrement vocal à l'extérieur. L'enregistrement s'arrête si le niveau sonore de la voix est trop faible.
- **Low :** sélectionnez ce réglage pour effectuer un enregistrement vocal à l'extérieur. L'enregistrement s'arrête si le niveau sonore de la voix est trop faible.
- Off : l'enregistrement continue quel que soit le volume de la voix.

# **Temps avant extinction**

**VOR D** High **Low Off Return**

Maintenez le bouton "M" enfoncé. Sélectionnez Settings ➔ Time

- **Auto Off**
	- Utilisez les touches = et pour régler la Durée avant extinction automatique (Auto Off time) entre 10 à 3 secondes.
	- Si aucun bouton n'est enfoncé après la fin de la lecture, le lecteur s'éteint automatiquement une fois la durée indiquée écoulée.
	- Lorsque la fonction Auto Off est réglée sur Off, elle est désactivée.

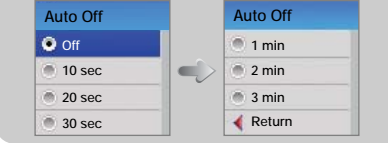

# **Temps avant extinction Temps avant extinction**

Maintenez le bouton "M" enfoncé. Sélectionnez Settings ➔ Time

#### **Auto Sleep**

- Utilisez les touches = et + pour régler la fonction Sleep time (Sommeil) entre 15 à 120 minutes.
- Le lecteur s'éteint automatiquement au bout de la durée sélectionnée.
- Lorsque la fonction Auto Sleep est réglée sur Off, elle est désactivée.

#### **Auto Sleep Auto Sleep 60 minOff 15 min** $\blacksquare$ **90 min30 min 120 min Return 60 min**

#### **Alarm Set**

- 1. Utilisez les touches et **e** pour régler l'heure de l'alarme, puis appuyez sur le bouton  $\blacktriangleright$  pour passer à l'étape suivante.
- 2. Après avoir réglé l'Alarme, allez sur OK, puis appuyez sur le bouton "M". ● Le lecteur s'allume automatiquement à l'heure indiquée.

### **Remarque**

- Le lecteur doit être éteint pour que l'alarme puisse se déclencher. - Une fois l'alarme réglée, l'icône Alarme s'affiche.

### **Watch Set**

Utilisez la fonction Watch Set (Réglage de l'horloge) pour régler l'heure actuelle.

- 1. Utilisez les touches et **+** pour régler l'heure de l'horloge, puis appuyez sur le bouton  $\blacktriangleright$  pour passer à l'étape suivante.
- 2. Après avoir réglé l'heure actuelle, allez sur OK, puis appuyez sur le bouton "M".

**6869**● L'heure actuelle s'affiche.

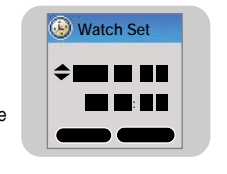

**Alarm Set One Day PM 11 : 1 0 OK CANCEL**

Maintenez le bouton "M" enfoncé. Sélectionnez Settings ➔ Time

### **Intro Time**

- Utilisez les touches et pour régler la durée de l'Intro sur 10, 20, 30 secondes ou 1 minute.
- Lorsque vous sélectionnez la fonction Intro (appuyez sur la touche "M" et maintenez-la enfoncée. Sélectionnez Settings ➔ Play mode ➔ Intro), le début de chaque fichier est lu pendant la durée en secondes que vous avez paramétrée.

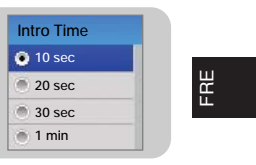

# **Réglage de la vitesse de lecture**

Cette fonction vous permet de lire des fichiers musicaux à différentes vitesses.

*1* Sélectionnez Settings ➔ Play Speed.

- $2$  Utilisez les touches  $=$  et  $\clubsuit$  pour atteindre la vitesse de lecture désirée, puis appuyez sur le bouton "M".
- Plus le nombre est élevé, plus la vitesse de lecture est élevée. Plus le nombre est petit, plus la vitesse de lecture est lente.

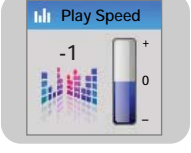

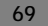

# **Suppression d'un fichier Paramétrage du système Paramétrage du système**

 $1$  Sélectionnez Settings  $\textcolor{black}{\div}$  Delete File.

 $2$  Utilisez les touches  $=$  et  $\blacklozenge$  pour atteindre le fichier que vous souhaitez supprimer, puis appuyez sur le bouton **"M"**.

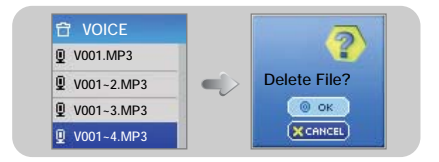

 $\beta$  Utilisez les boutons — et  $\blacklozenge$  pour atteindre OK, puis appuyez sur le bouton "M".

● Le fichier sélectionné est supprimé.

Maintenez le bouton "M" enfoncé. Sélectionnez Settings ➔ System.

#### ▶ Beep

- Utilisez les touches et pour activer ou désactiver le bip.
- **On :** un bip est émis à chaque fois qu'une touche du lecteur est enfoncée.
- **Off :** le lecteur n'émet aucun bip.

#### **Fade Effect**

- Utilisez les touches = et + pour activer ou désactiver l'effet d'atténuation.
- On : le volume augmente progressivement lorsque la lecture commence.
- **Off :** la musique est lue au niveau de volume que vous avez réglé.

#### **Resume**

- Utilisez les touches et pour activer ou désactiver la reprise.
- **On :** la lecture reprend à partir de l'endroit ou elle s'était précédemment arrêtée.
- **Off :** la lecture reprend à partir du début du fichier/de la piste qui était lu(e) au moment de l'arrêt.

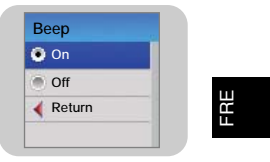

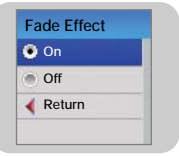

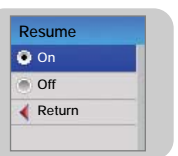

# **Paramétrage du système Tableau MENU**

Maintenez le bouton "M" enfoncé. Sélectionnez Settings ➔ System.

#### **Default Set**

- Utilisez les touches = et + pour sélectionner OK ou CANCEL (ANNULER).
- **OK :** tous les réglages sélectionnés sont annulés et les réglages par défaut sont restaurés.

#### **Format**

- Utilisez les touches = et + pour sélectionner OK ou CANCEL (ANNULER).
- **OK :** la mémoire est formatée et tous les fichiers enregistrés sont supprimés.

### **Remarque**

- Il est recommandé de formater à partir du menu plutôt qu'à partir du PC.

#### **About**

● En sélectionnant À propos de, vous pouvez consulter les informations relatives à la version du logiciel, au nombre total de pistes et à la capacité de la mémoire.

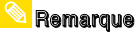

- Allez sur Samsung.com pour les mises à jour du logiciel.

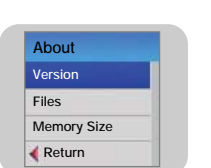

**Set as Default ?**

 $\circ$  ok

 $(x$  CANCEL

 $\circ$  ok  $(x$  CANCEL

 $\overline{2}$ 

ラ

**Format?**

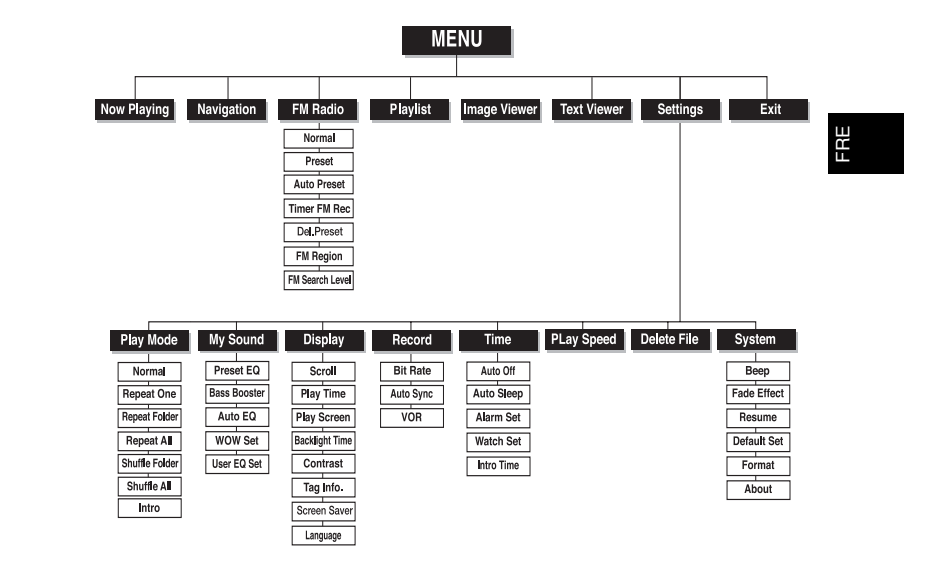

● Utilisez le bouton **"M"** pour atteindre votre choix.

## **Dépannage Dépannage**

#### **Le logiciel ne fonctionne pas**

● Vérifiez la configuration requise pour le PC.

#### **Le lecteur ne fonctionne pas et rien ne s'affiche sur l'écran LCD.**

- Appuyez sur le bouton RESET.
- Branchez le chargeur dans une prise murale.

#### **En mode PLAY la lecture ne se fait pas après avoir actionné le bouton ▶Ⅱ.**

- Vérifiez que des fichiers MP3 ou WMA sont enregistrés sur la carte mémoire intégrée.
- Vérifiez que le bouton HOLD n'est pas enclenché.

#### **Les fichiers ne peuvent pas être téléchargés.**

- Vérifiez que le pilote est installé correctement sur l'ordinateur.
- Vérifiez la connexion entre le lecteur et l'ordinateur.
- Le système d'exploitation limite le nombre maximum de fichiers pouvant être enregistrés. Veuillez créer un sous-dossier pour sauvegarder vos fichiers musicaux.
- Vérifiez que la mémoire n'est pas pleine.

#### **Le rétroéclairage ne fonctionne pas.**

- Vérifiez le réglage du rétroéclairage.
- Lorsque la puissance des piles est faible, le rétroéclairage s'éteint.

#### **Les boutons ne fonctionnent pas.**

- Vérifiez si l'interrupteur HOLD est enclenché.
- Appuyez sur la touche RESET.

### **Le lecteur continue à s'éteindre.**

- En mode STOP, l'appareil s'éteint automatiquement (varie en fonction des réglages).
- Vérifiez si des fichiers sont enregistrés.

#### **L'écran LCD est trop sombre ou trop clair.**

● Vérifiez le contraste.

#### **Le nom de fichier ne s'affiche pas correctement.**

● Allez dans **[Settings]** ➔ **[Display]** ➔ **[Language]** dans le Menu et modifiez les paramètres de langue.

#### **Il y a un fichier enregistré dans le lecteur, mais "Aucun fichier" apparaît à l'écran.**

- Après avoir vérifié si le dossier est lu, utilisez la fonction Navigation pour changer le dossier.
- Les fichiers image et les fichiers texte ne s'affichent pas en mode Navigation.

#### **Je ne parviens pas à brancher correctement le lecteur au PC.**

- Win98 : essayez de nouveau de vous connecter après avoir installé le pilote.
- WinME/2000/XP : Appuyez sur Démarrer sur le Bureau de votre PC pour exécuter Windows Update. Après avoir sélectionné les packs de service et les mises à jour importantes, exécutez une mise à jour complète.

Tentez de nouveau de le connecter après avoir redémarré le PC.

# **Spécifications Spécifications**

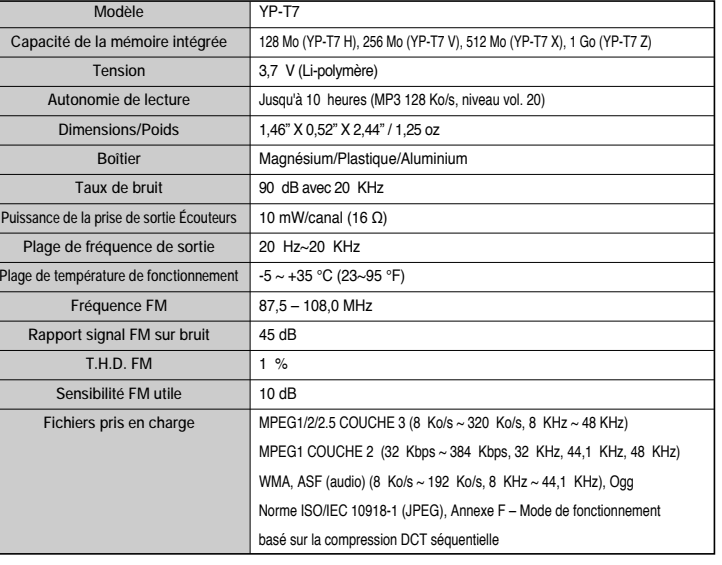

Le produit qui accompagne ce manuel de l'utilisateur est fourni sous licence sous certains droits de propriété intellectuelle de certaines parties tierces. Ce produit est en particulier soumis aux licences des brevets américains suivants : 5,991,715, 5, 740,317, 4,972,484, 5,214,678, 5,323,396, 5,539,829, 5,606,618, 5,530,655, 5,777,992,6,289,308, 5,610,985, 5,481,643, 5,544,247, 5,960,037, 6,023,490, 5,878,080 et sous l'application de demande de brevet américain N° 2001-44713-A1.

Cette licence est limitée à une utilisation non commerciale privée par des consommateurs finaux pour des contenus sous licence. Aucun droit n'est accordé pour une utilisation commerciale. Cette licence ne couvre par de produit autre que celui-ci et ne s'applique pas à des produits ou processus qui ne seraient pas sous licence ou conformes à la norme ISO/IEC 11172-3 ou ISO/IEC 13818-3 utilisés ou vendus avec ce produit. Cette licence couvre uniquement l'utilisation de ce produit pour encoder et/ou décoder des fichiers audio conformément à la norme ISO/IEC 11172-3 ou ISO/IEC 13818-3. Aucun droit n'est accordé souslicence pour des caractéristiques ou fonctions de produits qui ne seraient pas conformes à la norme ISO/IEC 11172-3 ou ISO/IEC 13818-3.

**76**

#### **77**

## **MEMO**

# **GARANTIES CONSTRUSTIONS STRUGHTER STRUGHTER STRUGHTER CONSTRUCTION CONSTRUCTION CONSTRUCTION CONSTRUCTION CONSTRUCTION CONSTRUCTION CONSTRUCTION CONSTRUCTION CONSTRUCTION CONSTRUCTION CONSTRUCTION CONSTRUCTION CONSTRUCTIO**

**Samsung Electronics Canada Inc. (SECA)**  garantit ce produit contre tout défaut de fabrication.

SECA garantit aussi que si cet appareil ne fonctionne pas convenablement durant la période de garantie et qu'il s'agit d'un défaut de fabrication SECA se réservera le droit de réparer ou de remplacer l'appareil défectueux.

Toutes les réparations sous garantie doivent être effectuées par un Centre de service autorisé SECA. Le nom et l'adresse du Centre de service le plus près de chez vous peut être obtenu en composant sans frais le **1-800-726-7864** ou en visitant notre site web au **www.samsung.ca**

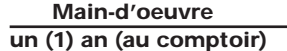

**Main-d'oeuvre Piècesun** (1) an <u>AARSEARSEARS (HEARSTARS) (HEARS (HEARS) (HEARS) (HEARS) (HEARS) (HEARS) (HEARS) (HEARS) (HEARS) (HEARS) (HEARS</u>

信

Pour tous les modèles portatifs, le transport de l'appareil sera la responsabilité du client. Le reçu de vente original doit être conservé par le client car cela constitue sa seule preuve d'achat acceptée. Il doit le présenter au Centre de service agréé au moment où il fait la demande d'une réparation sous garantie.

#### **Exclusions**

SAUDISTURI

SO CAN

**BUGSARY** 

Z)<br>Ro

RAND

**RAUBURA TEURA** 

Cette garantie ne couvre pas les dommages causés par un accident, un incendie, une inondation, un cas de force majeure, un mauvais usage ou une tension incorrecte. La garantie ne couvre pas aussi une mauvaise installation, une mauvaise réparation, une réparation non autorisée et tout usage commercial ou dommages survenus durant le transport. Le fini extérieur et intérieur de même que les lampes ne sont pas couverts par cette garantie. Les ajustements par le client qui sont expliqués dans le guide de l'utilisateur ne sont pas couverts en vertu de cette garantie. Cette garantie sera automatiquement annulée pour tout appareil qui aurait un numéro de série manquant ou modifié. Cette garantie est valable seulement sur les appareils achetés et utilisés au Canada.STADES SURVES URVES URVES URVES URVEYORS